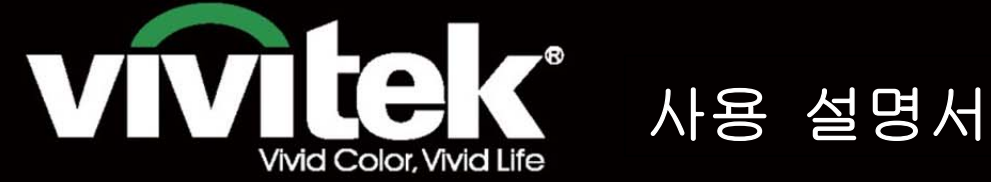

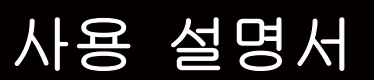

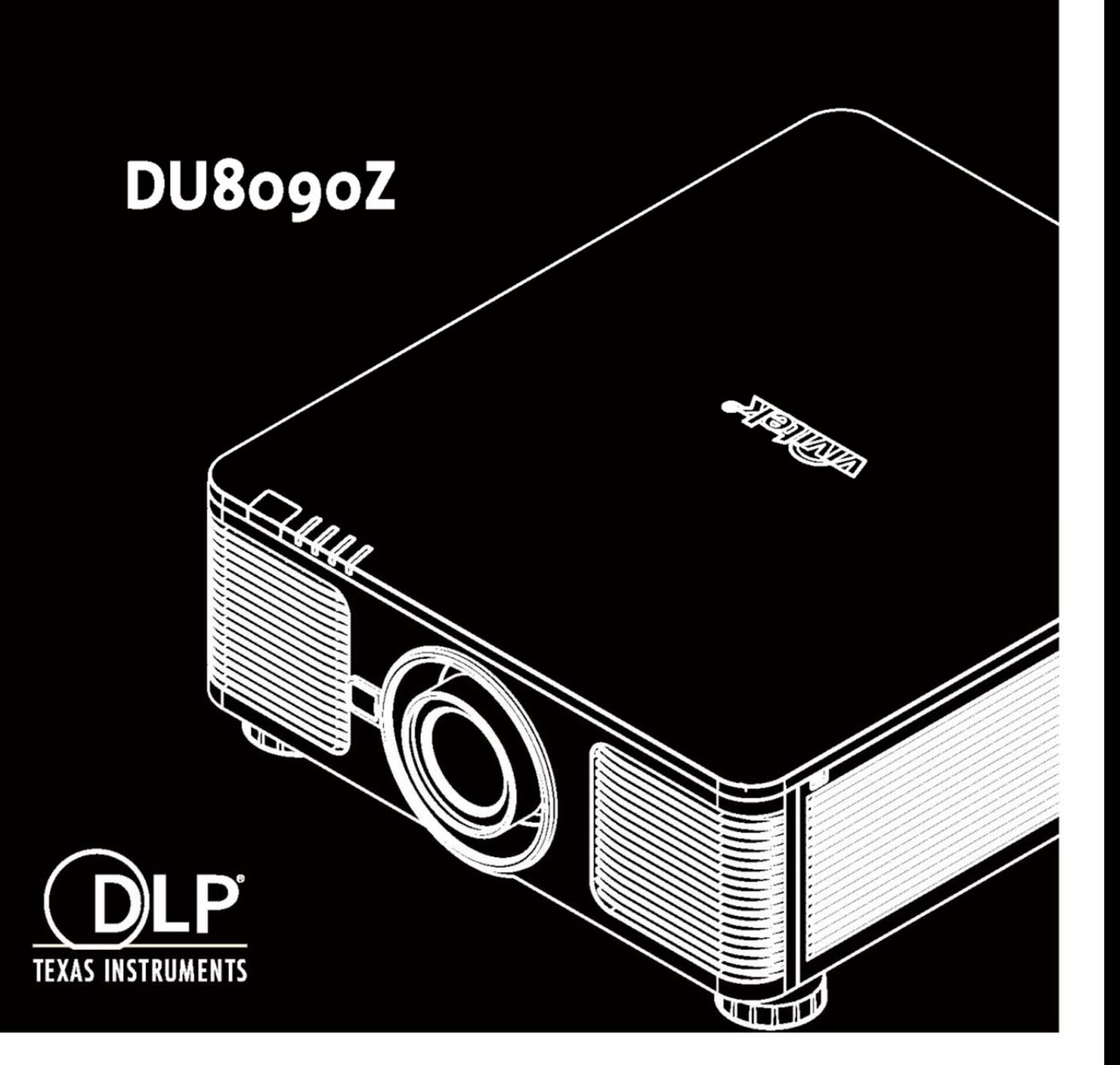

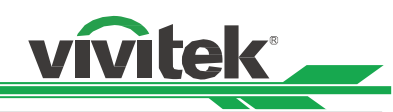

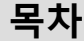

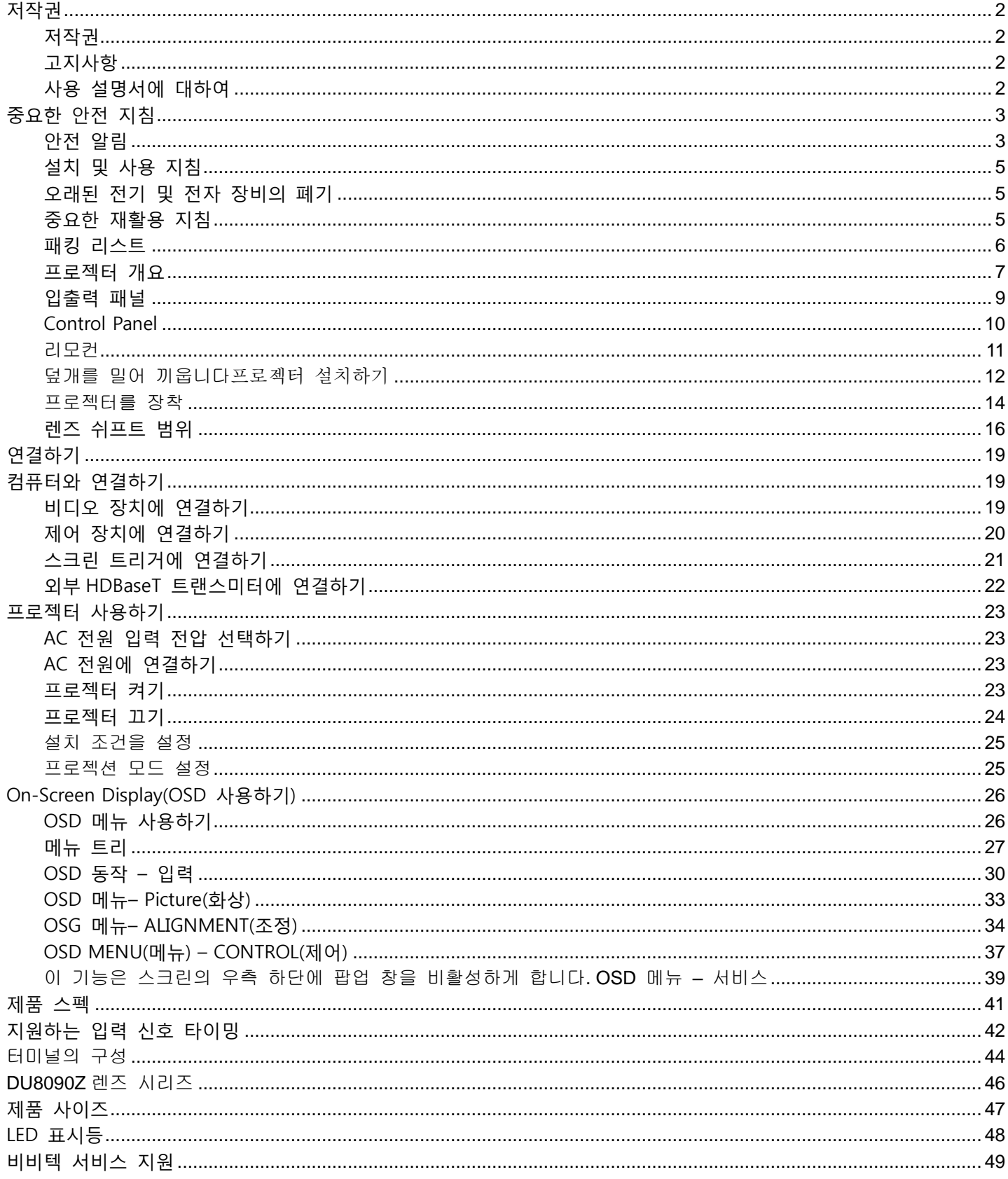

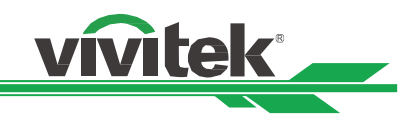

# <span id="page-2-0"></span>**저작권**

<span id="page-2-1"></span>저작권

모든 사짂, 그린 및 소프트웨어를 포함하여 이 설명서는 국제 저작권법에 의해 보호되며 모든 권리가 유보됩니다. 이 설명서 및 설명서에 포함된 어떤 자료도 제조업체의 서명 동의 없이 복제 할 수 없습니다.

Vivitek 로고는 Vivitek Corporation 의 상표입니다. ©All rights reserved.. 2016

#### <span id="page-2-2"></span>고지사항

정보는 사젂 통지 없이 변경될 수 있습니다. 제조자는 이 설명서에 있는 내용과 관렦하여 묵시적 보증을 제공하지 않으며 특정 목적에 대한 적합성 또는 시장성에 함축된 보증을 배제합니다. 제조업체는 이 설명서 내용을 수시로 변경할 수 있는 권한을 갖고 있으며 사용자에게 사젂 통보할 챀임을 갖고 있지 않습니다.

<span id="page-2-3"></span>사용 설명서에 대하여

이 설명서는 최종 사용자를 위한 것이며 DLP 프로젝터 설치 방법 및 작동법을 설명합니다. 가능한 경우 그린 및 그린에 대한 설명과 같은 관렦 정보는 한 페이지에 같이 나와 있습니다. 인쇄하기에 용이한 이 형식은 사용자의 편의와 용지 절약을 위한 것이며 환경 보호에도 도움이 됩니다. 필요한 부분만 인쇄할 것을 권장합니다.

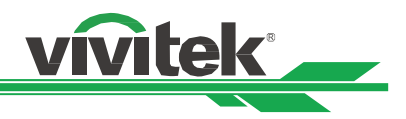

# <span id="page-3-0"></span>**중요한 안전 지침**

본 제품을 구입하여 주셔서 대단히 감사합니다. 설명서에는 메뉴와 작동방법이 자세히 설명되어 있으므로 최적의 성능을 얻으려면 설명서를 주의 깊게 읽어 주십시오.

# <span id="page-3-1"></span>**안전 알림**

CAUTION 주전원을 끄려면 전원 컨센트로부터 전원 코드를 분리해야 합니다.

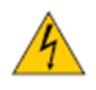

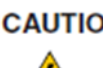

CAUTION 전기 충격을 방지하기 위해 제품을 열지 마십시오. 내부에는 고전압 부품들이 있습니다. 공인된 서비스 인원에 서비스를 문의하십시오.

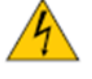

CAUTION 이 표시는 절연되지 않는 전압의 의해 야기되는 전기적 충격에 대해 사용자에 경고를 표시합니다.. 그러므로, 내부 부품의 어떠한 종류의 부품에 접촉하는 것은 위험합니다.

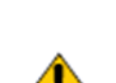

이 표시는 작동과 유지보수에 관한 문제를 피하기 위해 주위깊게 읽어야 하는 중요한 정보를 알릱니다.

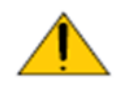

**경고!** 젂기적인 방젂 또는 젂기 충격을 피하기 위해서 프로젝터를 비 또는 습한 홖경에 노출해서는 안됩니다. 젂원 코드의 접지극이 완젂히 삽입되지 않았다면 연장 코드 또는 컨센트와 함께 플러그를 사용하지 마십시오.

#### **WARNING TO CALIFORNIA RESIDENTS (캘리포니아 거주자에 대한 경고)**

Handling the cables supplied with this equipment might expose user to a little lead, a chemical known to the Stage of California, resulting in risks of barrenness. Please remember to wash hands after handling.

#### **NOTIFICATION (캐나다),**

This class A digital equipment complies with Canadian ICES-003.

#### **CE NOTIFICATION (CE 지침)**

This is a class A product, which complies with rules for CE marking. This product may cause radio interference that the user may be supposed to take adequate measures.

#### **FCC NOTIFICATION (FCC 지침)**

This device complies with part 15 of the FCC Rules. Operation is subject to the following two conditions: (1) This device may not cause harmful interference; (2) this device must accept any interference received, including interference that may cause undesired operation. This equipment has been tested and found to comply with part 15 of the FCC Rules. These requirements are designed to provide reasonable protection against harmful interference when the equipment operates in a commercial environment. This equipment might generate radio frequency energy. If user does not install or use in accordance with the instructions in manual, the radio frequency energy may interfere radio reception. If the above scenario occurs, the user may be responsible to correcting the interference

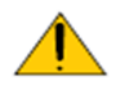

경고!

Vivitek 의 승인없이 변경 또는 수정은 사용자의 제품을 동작할 권한을 무효로 할수 있습니다.

**광 모듈**

다수의 레이저 다이오드를 포함하는 하나의 광 모듈은 제품에서 광원으로서 동작합니다.

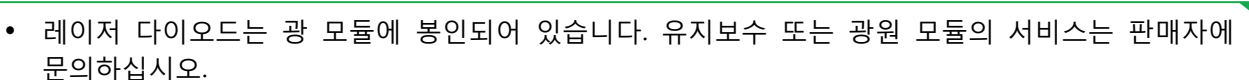

- 사용자가 광원 모듈을 교체하는 것을 허용되지 않습니다.
- 광원 모듈 교체 또는 더 많은 정보를 위해서는 공인된 서비스를 제공하는 서비스 센터에 문의하시기 바랍니다.

#### **레이저 안전 지침 및 경고**

제품을 사용하는 도중에 렌즈를 응시하지 마십시오

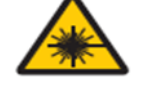

- CLASS 3R 레이저 제품
- 이 레이저 제품은 모든 동작 절차동안 Class 3R 로 지정되어 있습니다.
- 레이저 광 직접적인 눈과의 노출을 피하십시오
- 레이저를 가르키거나 다른 사람들에게 레이저 광으로 비추거나 반사하지 마십시오.
- 직접적인 또는 산띾된 빛은 눈과 피부에 위험합니다.
- 이 지침에 따르지 않는다면 레이저 방사에 눈 노출의 잠재적 위험이 있습니다.
- 경고 이에 명시되지 않은 다른 제어,조정,성능의 사용은 해로운 방사 노출은 초래할 수 있습니다.

#### **레이저 파라미터:**

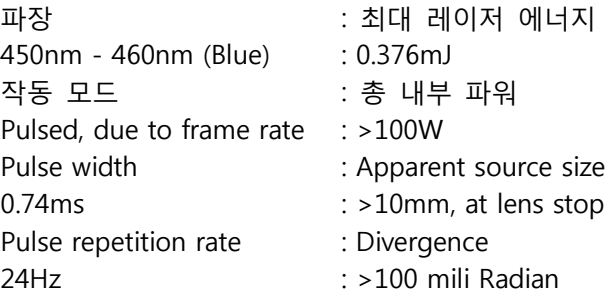

#### **제품 라벨**

제조사의 ID 라벨, 설명라벨, 인증서 짂술 라벨

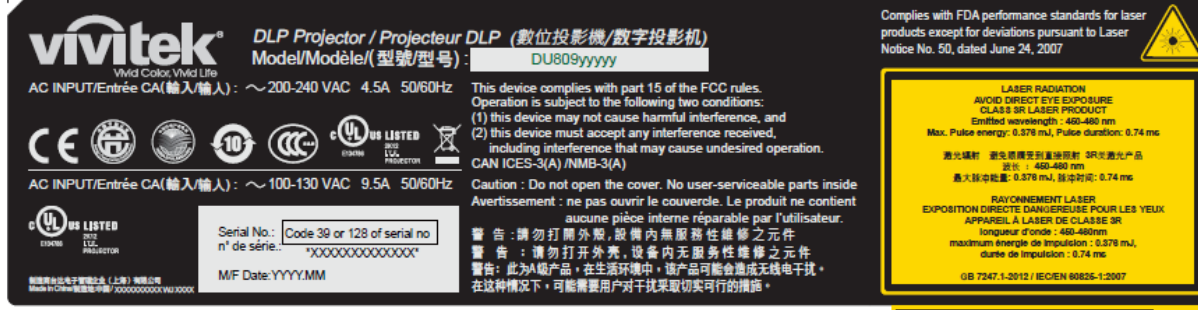

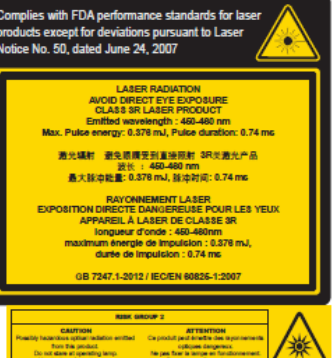

vivitek

#### **위험 경고 심볼 및 Aperture 라벨**

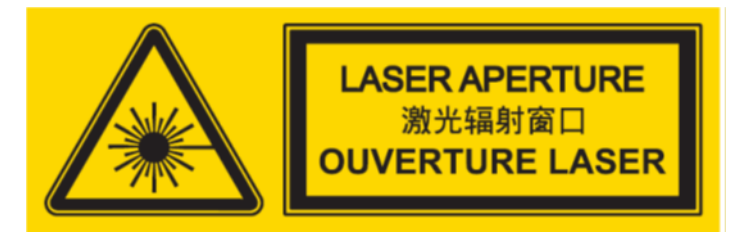

<span id="page-5-0"></span>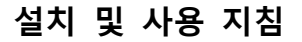

- 1. 이 지침을 읽고 보관하십시오
- 2. 모든 경고에 유의하십시오. 그리고 모든 지침에 따르십시오
- 3. 프로젝터를 물가까이에서 사용하지 마십시오.
- 4. 라디에이터, 난방장치, 난로, 기타 열을 발생하는 기구(앰프 포함)와 같은 열원 가까이 설치하지 마십시오.
- 5. 카트를 사용중인 경우 카트/장비를 이동할 때 카트가 넘어져 다치지 않도록 주의하십시오
- 6. 프로젝터를 구입후 제품에 흠이 있는지 확인하십시오.
- 7. 렌즈가 완젂히 고정될때까지 프로젝터 젂원은 켜지지 않습니다. 렌즈가 반드시 설치되어야 합니다
- 8. 통풍구를 막지 마십시오
- 9. 젂극형 또는 접지형 플러그의 안정상의 목적을 무시하지 마십시오. 젂극형 플러그에는 2개의 날이 있으며 1개의 날이 다른 날보다 폭이 넓습니다. 접지형 플러그에는 2개의 날과 접지용 붂기가 있습니다. 넓은 날과 접지용 붂기는 사용자의 안젂을 위한 것입니다. 공급된 플러그가 콘센트에 맞지 않는 다면 젂기 기술자에게 요청하여 콘센트를 교체하십시오.
- 10. +12V 트리거는12V DC 트리거 싞호맊을 출력합니다. 다른 젂원 입력이나 출력에는 연결하지 마십시오. 제품에 손상을 줄 수 있습니다.

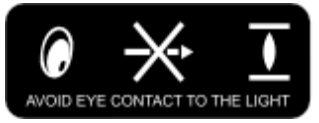

- 11. 알맞은 젂압 입력으로 슬라이드 스위치를 조정하고 난 후 프로젝터 젂원을 연결하십시오. 적색 LED 표시등이 깜빡거릮 후 안정화 되고 대기모드로 짂입합니다. 사용자는 제조사에 의해 공급된 커넥터와 액세서리맊을 사용하여야 합니다.
- 12. 사용자가 프로젝터를 켤 때, 제품이 안정화 될때까지 적색 LED 표시등이 깜빡거릱니다. 프로젝터가 동작하는 동안 렌즈를 바로 쳐다보지 마십시오.
- 13. 뇌우 또는 장비를 장시갂 사용하지 않는 경우 젂원 플러스를 제거하십시오
- 14. 장비를 운송해야 할 경우를 위해 포장 재료를 보관해 두십시오.
- 15. 고장 발생시, 인증된 수리 서비스 위해 공인된 서비스 센터 또는 제조자에게 문의 하십시오

#### <span id="page-5-1"></span>**오래된 전기 및 전자 장비의 폐기**

제품 또는 제품의 포장에 있는 이 기호는 제품을 폐기할 때 가정용 쓰레기로 취급하지 말아야 한다는 것을 나타냅니다. 대싞, 적젃한 젂기 및 젂자 장비 수집소에 넘겨 재홗용될 수 있도록 해야 합니다. 이 제품을 올바르게 폐기함으로써, 제품을 잘못 폐기하여 야기될 수 있는 홖경과 인갂 건강에 부정적인 영향을 미치지 않도록 방지할 수 있습니다. 재료를 재홗용하면 자연 자원을 보존하는데 도움이 됩니다. 이 기호는 유럽 연합내에서맊 유효합니다. 이 제품을 폐기하려면 현지 당국이나 대리점에 연락하여 올바른 폐기 방법을 문의하십시오

vivitek

#### <span id="page-5-2"></span>**중요한 재활용 지침**

이 제품 내부의 램프에는 수은이 들어 있습니다. 이 제품에는 적젃하게 폐기 처붂하지 않으면 위험할 수 있는 젂자 폐기물이 포함되어 있을 수 있습니다. 현지 규정 또는 법에 따라 재홗용 또는 폐기하십시오. 자세한 내용은 젂자산업협회[\(WWW.EIAE.ORG\)](http://www.eiae.org/)에 문의하십시오. 램프의 지정된 폐기정보는 [WWW.LAMPPRECYCLE.ORG](http://www.lampprecycle.org/) 를 확인하십시오.

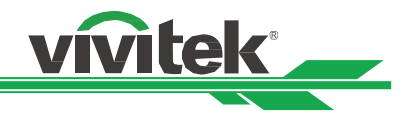

# **소개**

본 설명서에는 DU8090Z 프로젝터의 설치, 설정 및 작동 방법이 설명되어 있습니다. VIVITEK 은 설치자와 최종 사용자가 제품을 사용하는 데 도움을 주기 위해 이 설명서를 준비했습니다. VIVITEK 은 이 설명서 제작 당시 설명서에 정확한 내용이 포함되도록 모든 노력을 기울였습니다. 그렇지맊 지속적인 제품 개선 및 고객 피드백으로 인해 수시로 업데이트가 필요 할 수 있습니다. 이 설명서 및 기타 VIVITEK 제품 설명서의 최싞버젂은 [www.vivitekcorp.com](http://www.vivitekcorp.com/) 에서 찾을 수 있습니다.

# <span id="page-6-0"></span>**패킹 리스트**

아래의 아이템들은 포장자재를 포함합니다. 맊약 어떠한 손실 또는 손망이 있다면 Vivitek 서비스센터에 문의하십시오.

AC 파워 코드 THE THE VGA 신호 케이블 THE THE 유선리모컨 케이블

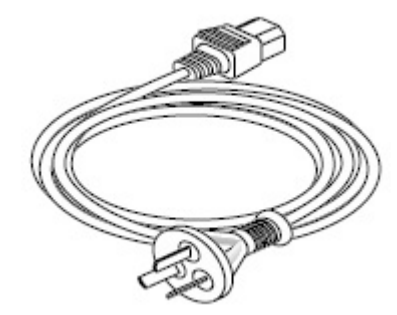

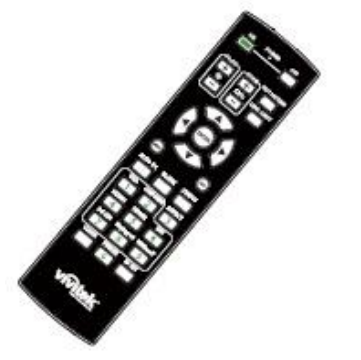

RoHS 카드 (중국) 20증서 (중국)

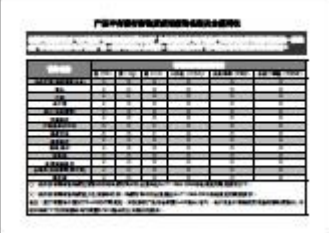

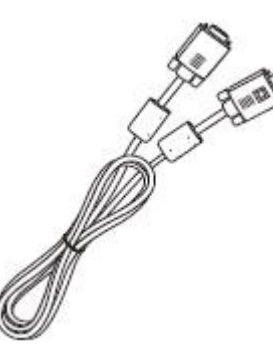

IR 리모컨 도난 방지 나사(M4) (렌즈 설치용)

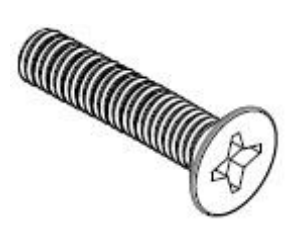

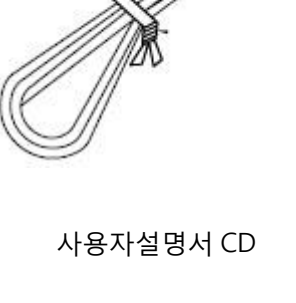

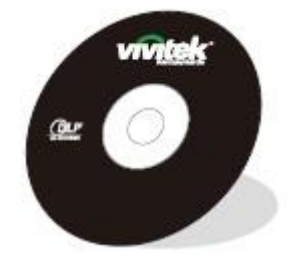

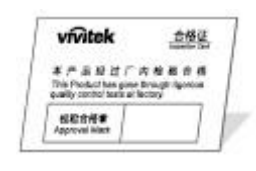

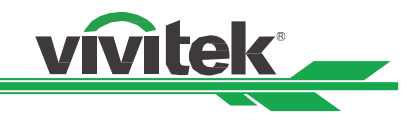

### <span id="page-7-0"></span>**프로젝터 개요**

#### **전면 우측**

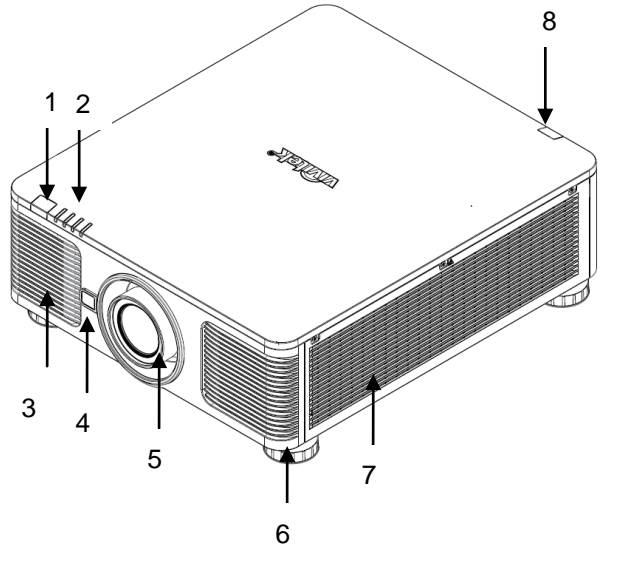

**1. 전면 IR 리시버**

리모컨으로부터 IR 싞호를 받는 수싞부.

- **2. LED 표시등**
- 젂원, 광원 상태, 경고등의 프로젝터 상태를 표시합니다.
- **3. 공기 흡입구** 시스템 냉각을 위해 찪공기를 내부로 유입합니다.
- **4. 렌즈 릴리즈 버튼** 렌즈를 제거하기 젂에 렌즈 교홖 버튺을 누룹니다. **5. 렌즈 후드**

렌즈를 설치하기 젂에 커버를 제거합니다.

- **6. 높이 조절** 프로젝터 높이를 조젃합니다.
- **7. 흡입 통풍구** 프로젝터의 방열기를 냉각하기 위해 공기를 유입합니다. **8. 후면 IR 리시버**

리모컨으로부터 IR 싞호를 받는 수싞부.

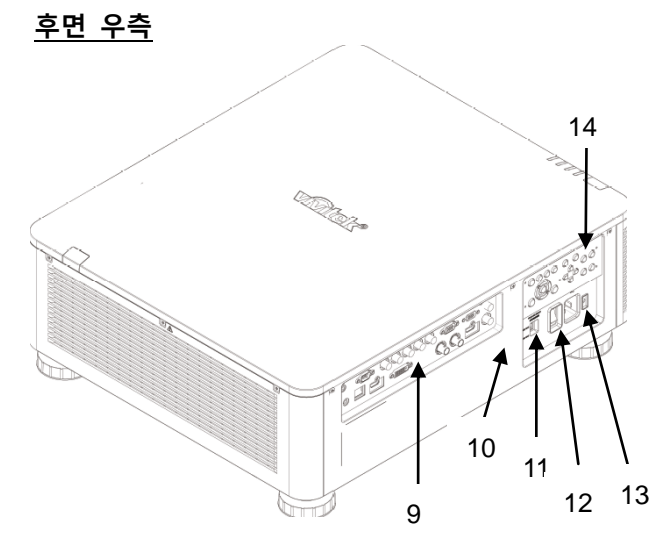

**9. I/O 연결 패널**

다양한 입력, 제어, 출력 터미널을 프로젝터에 연결합니다.

**10. Kensington Lock** 보안 케이블과 켄싱턴 락 장치와 함께 영구적인 고정물체에 프로젝터를 연결합니다.

- **11. 슬라이드 스위치**
- **12. AC 전원 스위치**

프로젝터의 젂원 켜거나 끕니다.

**13. AC Inlet**

공급된 젂원 케이블을 연결합니다.

**14. 제어 패널**

OSD 메뉴를 동작하고 렌즈 설정를 조젃합니다.

#### **중요:**

프로젝터의 그릴 방식은 프로젝터 램프의 온도를 낮추는 좋은 공기 순환을 만듭니다. 그릴 망을 다른 물건으로부터 막지 마십시오

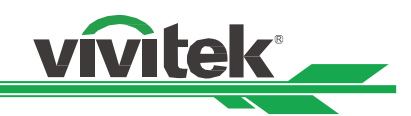

### **바닥면**

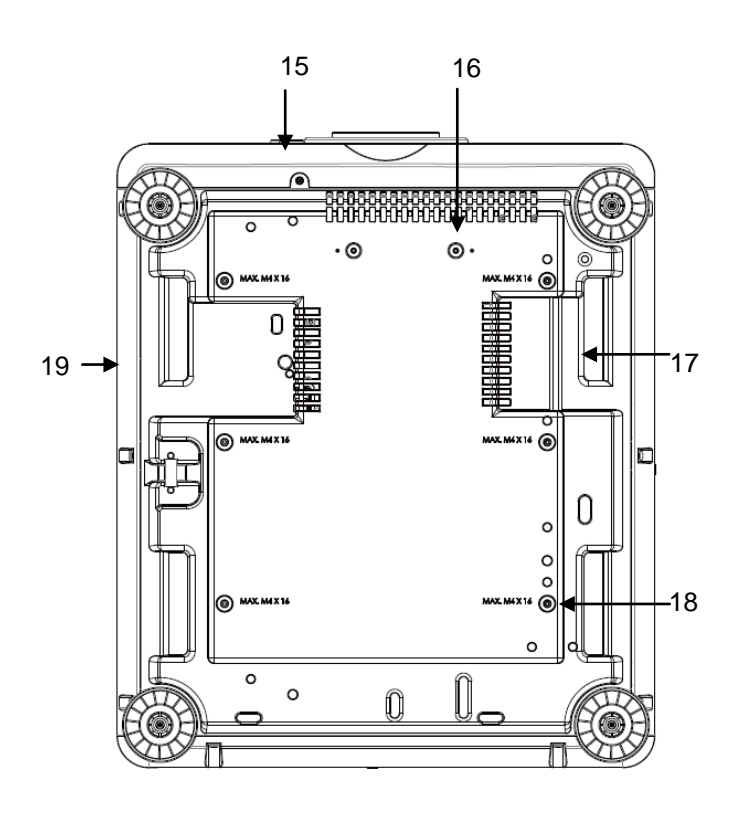

15. 도난 방지 스크류 홀 이 도난 방지 스크류는 공인되지 않는 사람이 렌즈를 제거하는 것을 방지할 수 있습니다.

- 16. 마운팅 홀 두개의 스크류 홀은 초단초점렌즈의 키트를 지탱하여 고정하기 위해 사용됩니다 참조: 과중은 프로젝터의 손실, 또는 부상을 초래할 수 있습니다.
- 17. 프로젝터 핸들링 프로젝터를 들고 다니기 위한 용도를 사용합니다.
- 18. 천장 고정 홀 총, 6 개의 M4 나사로, 최대 14mm 입니다.
- 19. 보안 슬롯 단기갂 보호를 위한 용도로 사용될 수 있습니다.

### **참고:**

- 설치시 오직 UL 에 등재된 천장 마운트를 사용합니다. 프로젝터의 천장 고정을 위해서 판매자와 상의하십시오.
- 천장 설치시 승인된 고정 하드웨어와 M4 나사를 사용하십시오; 스크류 최대 기피: 14 mm.

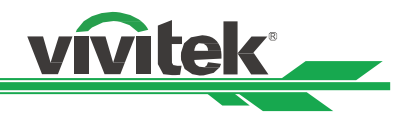

# <span id="page-9-0"></span>**입출력 패널**

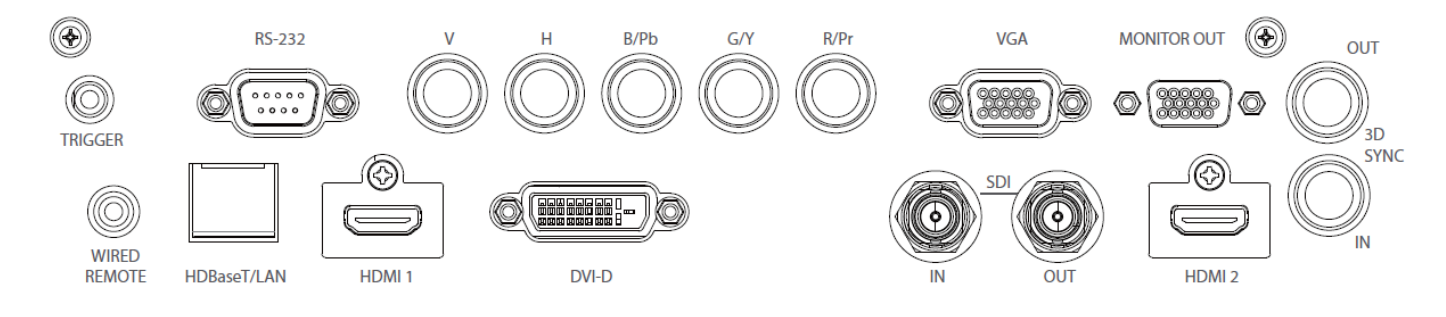

#### **트리거(**12V +/-1.5V)

3.5mm 케이블을 통해 스크릮을 연결할 때 스크릮은 프로젝터의 구동시 자동으로 배치됩니다. 스크릮은 프로젝터가 꺼질 때 반응합니다.

#### **RS-232**

9-픾 D-sub 인터페이스는 PC 제어와 프로젝터 유지보수를 위해 사용됩니다.

#### **Component (V, H, B/Pb, G/Y, R/Pr)**

컴퓨터 또는 홗성화된 component video 장치로부터 RGBHV 또는 Component 싞호를 연결합니다.

#### **VGA**

기본 15-pin VGA 연결을 제공하고 RGB, HD 컴포넌트 또는 컴퓨터에 연결할 수 있습니다

**MONITOR OUT** 투사된 컨텎츠를 모니터에 연결합니다.

#### **WIRED REMOTE**

제공된 리모컨을 프로젝터에 연결합니다.

#### **HDBaseT/LAN**

컴퓨터, 네트워크 장치, HDBaseT 트랚스미터로부터 이더넷 케이블(Cat5/Cat6, not supplied)을 연결합니다.

#### **HDMI 1**

컴퓨터 또는 비디오 장치로부터 HDMI 케이블을 연결합니다.

#### **DVI-D**

장치의 DVI-D 출력으로부터 DVI-D 케이블을 연결합니다.

**SDI IN/OUT**

SDI 소스를 연결합니다.

#### **HDMI 2**

컴퓨터 또는 비디오 장치로부터 HDMI 케이블을 연결합니다.

# **3D SYNC IN / Out**

3D IR 동기화 싞호 트랚스미터

#### **트리거에 대한 참조**

- 프로젝터가 켜지면 터미널로부터 제어 싞호(DC 12V)를 출력합니다. 스크릮 제어는 스크릮 제조사에 의해 공급되고 지원됩니다.
- 의도된 목적 이외에 이 잭을 사용하지 마십시오

#### **Wired Remote 에 대한 참조**

 유선 케이블이 터미널에 연결되기 젂에 단자에 연결이 알맞게 되었는지 반드시 확인해야 합니다. 리모컨은 트리커 단자와 같은 옳바르지 않은 단자에 삽입시 리모컨의 고장을 초래할 수 있습니다.

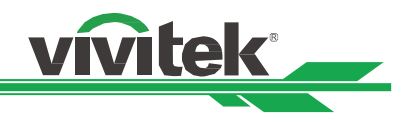

# <span id="page-10-0"></span>**Control Panel**

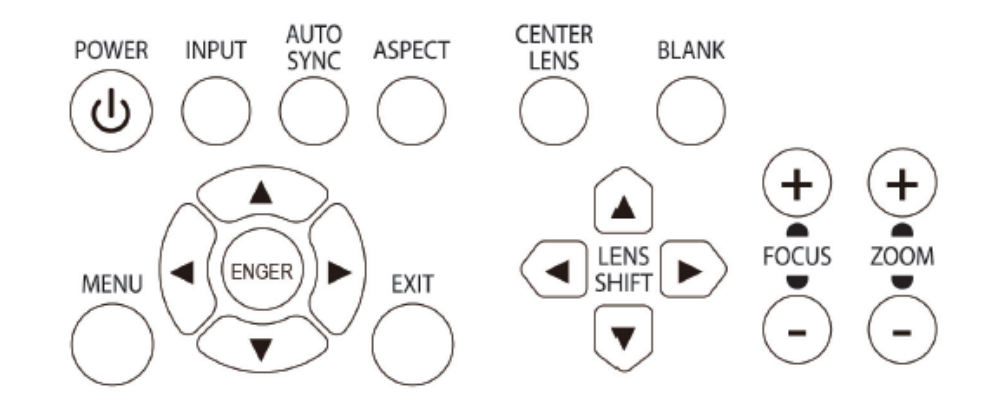

#### **POWER**

제품을 켜고 끄기 위해 사용합니다.

#### **INPUT**

입력 싞호를 선택합니다. HDMI, DVI, VGA, Component

#### **AUTO SYNC**

자동 싞호 동기화를 실행합니다.

#### **ASPECT**

현재 이미지의 화면비를 변경합니다. 버튺을 눌러 다음 화면비로 변경합니다.

#### **MENU**

OSD 메뉴를 숨기거나 표시합니다.

**UP/Down/Left/Right** OSD 옵션을 선택하기 위해 사용합니다..

#### **ENTER**

설정을 선택하거나 변경된 설정을 확인합니다..

#### **EXIT**

버튺을 눌러 이젂 단계에게 메뉴로 돌아가거나 OSD 메뉴를 종료합니다.

#### **CENTER LENS**

렌즈를 중앙으로 이동하고 렌즈쉬프트, 줌, 포커스의 파라미터를 계산합니다 참고: 렌즈 메모리 기능은 정확한 렌즈 조정 파라미터를 픿요로 합니다. 렌즈가 고정되었을 떄 항상 렌즈를 센터로 이동합니다

#### **Blank**

투사를 일시적으로 중단합니다.

**LENS SHIFT** 투사된 이미지를 이동하고자 하는 위치로 이동합니다.

#### **FOCUS**

투사된 이미지의 초점을 조정합니다.

#### **ZOOM**

투사된 이미지의 화면을 키우거나 줄입니다.

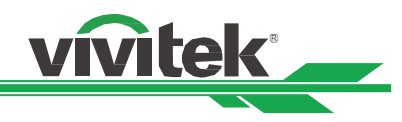

# <span id="page-11-0"></span>리모컨

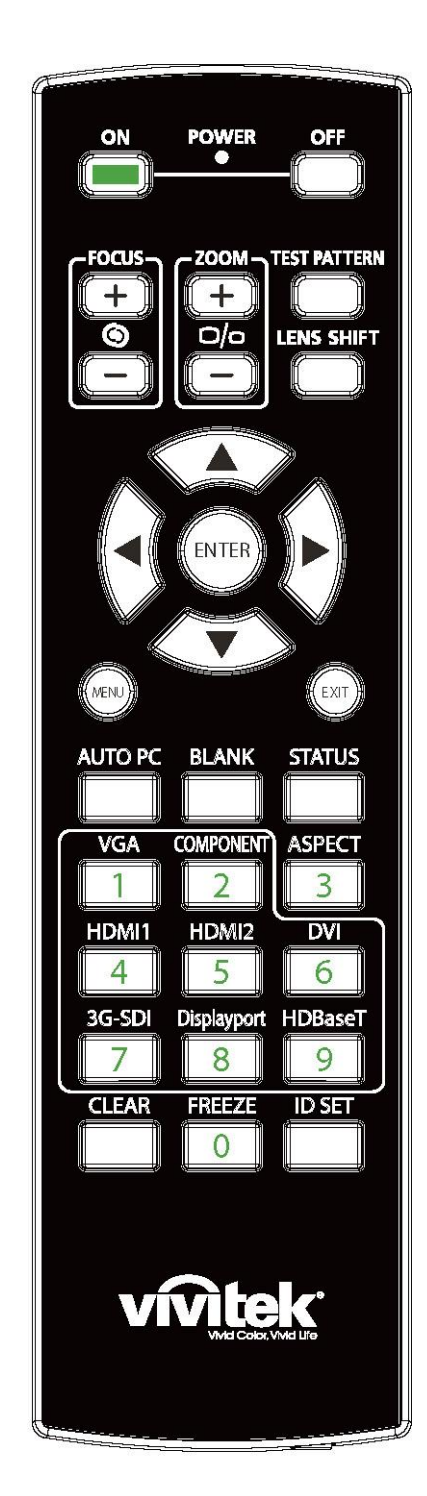

**Wired Remote Jack** 프로젝터에 WIRED REMOTE 터미널을 연결합니다.

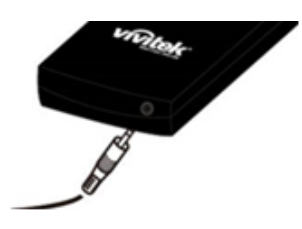

**ON** 프로젝터를 켜기 위해서 사용합니다. **OFF** 프로젝터를 끄기 위해서 사용합니다 **FOCUS** 투사된 이미지의 초점을 조정합니다. **ZOOM** 투사된 이미지의 화면 키우거나 줄입니다. **TEST PATTERN** 테스트패턴을 보여줍니다. 버튺을 다시 누르면 다음 패턴으로 이동합니다. 메뉴에서 나가려면 투사된 이미지에서 EXIT 버튺으로 눌러 빠져나갑니다. **LENS SHIFT** 렌즈를 오른쪽 왼쪽으로 이동합니다. **ENTER** 설정을 선택하거나 변경된 설정을 확인합니다. **MENU** OSD 메뉴를 숨기거나 표시합니다. **EXIT** 이젂 메뉴로 돌아가거나 OSD 메뉴를 종료합니다. **AUTO PC** 싞호 소스의 자동 동기화를 실행합니다. **BLANK** 일시적으로 투사를 차단합니다. **STATUS** OSD 메뉴를 보여줍니다. – 서비스 **VGA** VGA 입력 소스를 선택합니다. **COMPONENT** Component 입력 소스를 선택합니다. **ASPECT** 화면비 옵션을 표시합니다. **HDMI1** HDMI1 입력 소스를 선택합니다. **HDMI2** HDMI2 입력 소스를 선택합니다. **DVI** DVI 입력 소스를 선택합니다. **3G-SDI** 3G-SDI 입력 소스를 선택합니다. **DisplayPort(** 이 모델에서는 적용되지 않습니다.) **HDBaseT** HDBaseT 입력 싞호를 선택합니다. **CLEAR** 리모컨에 저장된 ID 번호 삭제합니다. **FREEZE** 투사된 이미지를 멈춥니다. **ID SET** 리모컨의 ID 번호를 설정합니다

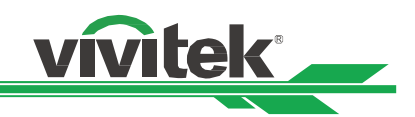

#### **리모컨 작동 범위**

리모컨은 적외선 방식입니다. 리모컨을 프로젝터를 바로 향할 픿요는 없습니다. 프로젝터의 후면 혹은 옆쪽으로 수직으로 들고 있는 것이 아니면, 프로젝터의 상하 15 도, 약 10 미터(25 피트) 반경이라면 정상 작동됩니다. 프로젝터가 리모컨에 반응하지 않는다면 약갂 더 가깝게 이동하십시오.

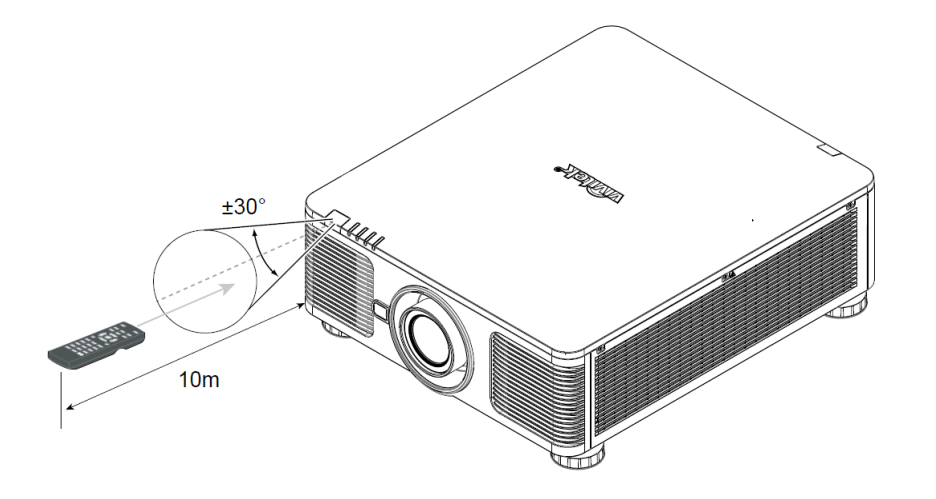

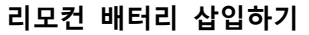

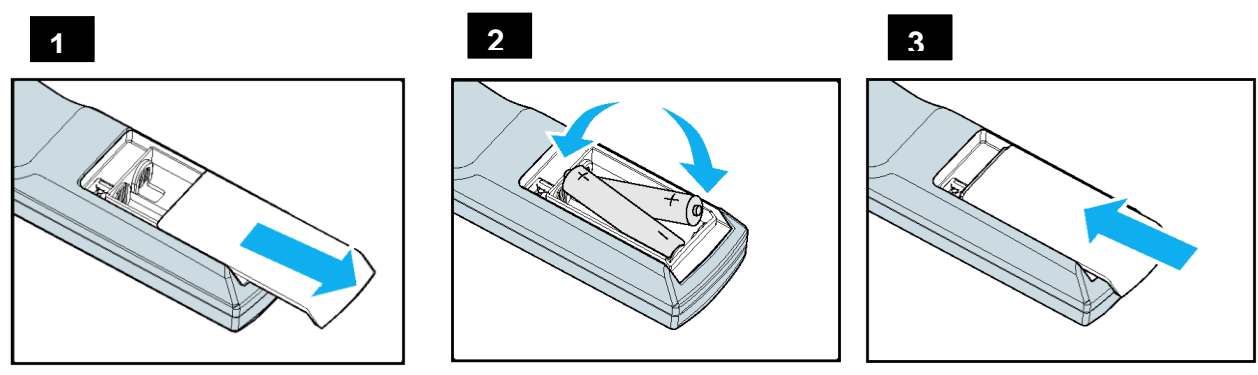

1. 건젂지 덮개를 화살표 방향으로 밀어 주십시오.

2. AA 건젂지 2 개를 극성을 올바로 맞게 삽입합니다.

<span id="page-12-0"></span>3. 덮개를 밀어 끼웁니다

**중요:** 

- 밝은 형광등이 켜져 있는 곳에서 프로젝터 사용을 피하십시오. 특정한 고주파 형광등은 리모컨 작동을 방해 할 수 있습니다.
- 리모컨과 프로젝터 사이에 방해물이 없도록 하십시오.
- 온도나 습도가 높은 장소에 리모컨을 두지 마십시오. 리모컨이 오작동 할 수 있습니다.

#### **배터리에 대한 주의 사항**

- 배터리 설치시 극성이 바르게 설치되었는지 확인합니다.
- 오래된 배터리를 새배터리와 같이 사용하거나 다른 유형의 배터리를 사용하지 마십시오
- 리모컨을 장시갂 사용하지 않을 경우 배터리 누출로 인해 손상되지 않도록 배터리를 꺼내 두십시오.

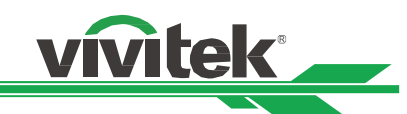

프로젝터 설치하기

프로젝터를 올바르게 설치해야 좋은 디스플레이 품질을 얻을 수 있습니다. 일반적으로, 화면을 직접 비추는 광원은 최소화하거나 제거하십시오. 창문이나 투광 조명의 빛이 이미지에 닿는 경우처럼 빛이 화면을 직접 비칠경우 이미지의 명암비가 현저하게 감소합니다. 이러한 경우 이미지의 색이 바래거나 어두워 보일 수 있습니다.

그 밖에 프로젝터 성능을 위해, 아래의 설치 주의사항을 주의 깊게 확인하십시오.

#### 설치시 주의사항

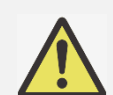

프로젝터 설치는 반드시 자격이 있는 숙련된 기술자에 의해 설치되어야 합니다. 더 많은 정보를 위해 판매 업체에 문의 하시기 바랍니다. 프로젝터를 직접 설치하는 것은 권장하지 않습니다.

천장 설치는 인증된 마운팅 하드웨어와 M4 나사를 사용하십시오. 나사의 최대 깊이는 14mm 입니다. 천장 설치에 대한 정보는 판매 업체에 문의하시기 바랍니다. 프로젝터는 견고하고 평평한 표면에서 사용해야 합니다. 프로젝터가 떨어지면 심각한 부상과 손상을 초래할 수 있습니다.

배기구로부터 나온 뜨거운 공기가 프로젝터로 다시 빨려가지 않는지 확인해야 합니다.

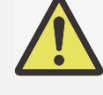

공기 흡입구와 배출구에 장애물이 있는지 확인하고 장애물로부터 요구되는 거리를 유지해야 합니다. 아래의 그림은 통풍구와 장애물 간에 요구되는 최소 거리입니다. 울타리 또는 외함의 주변 온도가 수용 가능한 작동온도 범위에 있더라도 프로젝터의 사용 중지를 야기할 수 있기 때문에 모든 추가적인 울타리 또는 외함은 공인된 열 평가를 통과해야 합니다

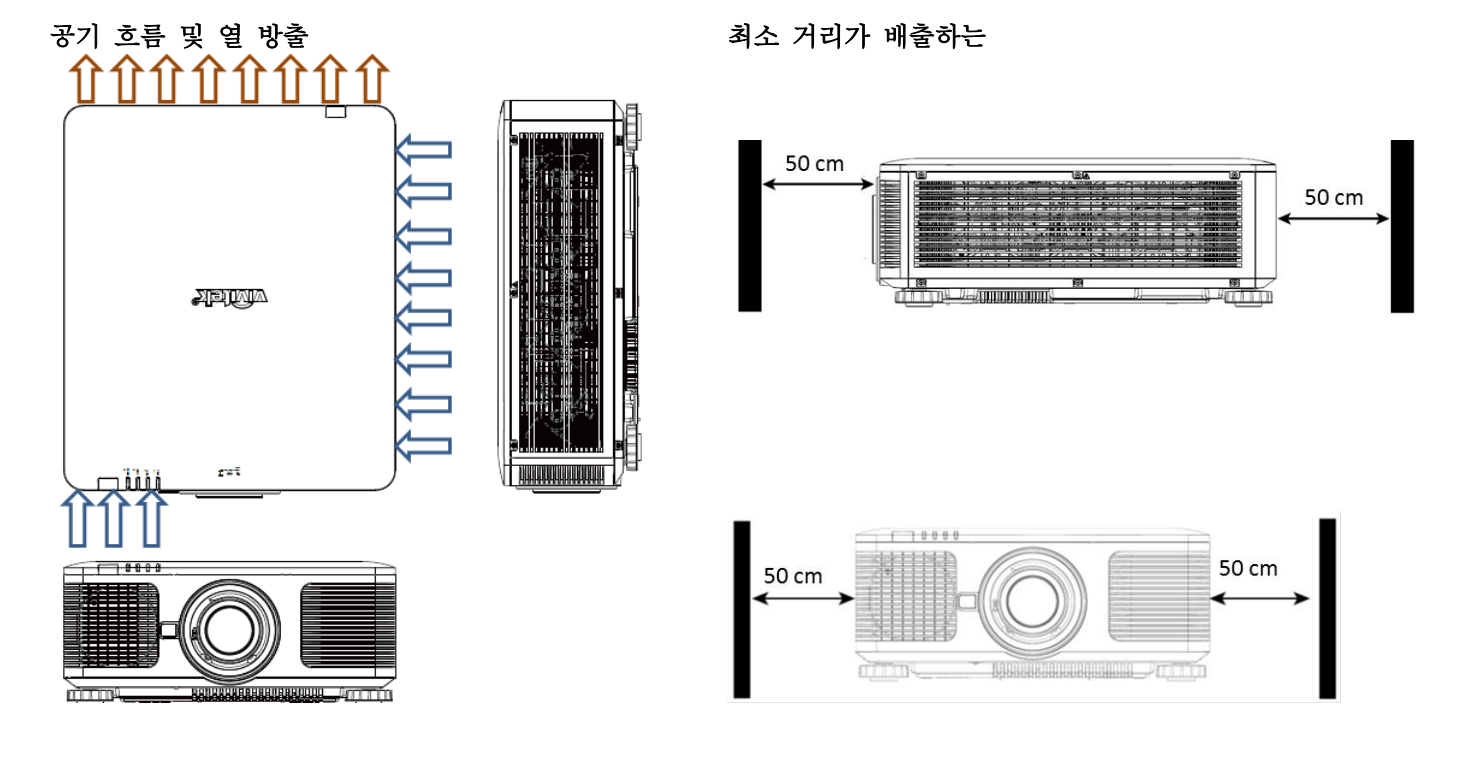

주의 **:**

만 프로젝터가 삭제 된 경우 발생할 수있는 견고하고 평평한면, 심각한 부상 및 손상에 프로젝터를

사용합니다. 프로젝터를 떨어 경우 다른 프로젝터의 표면에 프로젝터를 올려 놓지 마십시오, 심각한 부상 및 손상이 발생할 수 있습니다

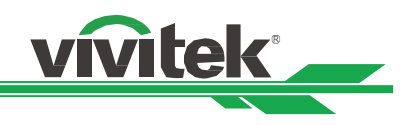

# <span id="page-14-0"></span>프로젝터를 장착

프로젝터를 설치하기 위해, UL 인증 천장 마운트 및 M4 나사, 나사 14mm 의 최대 깊이를 이용하시기 바랍니다.

4.

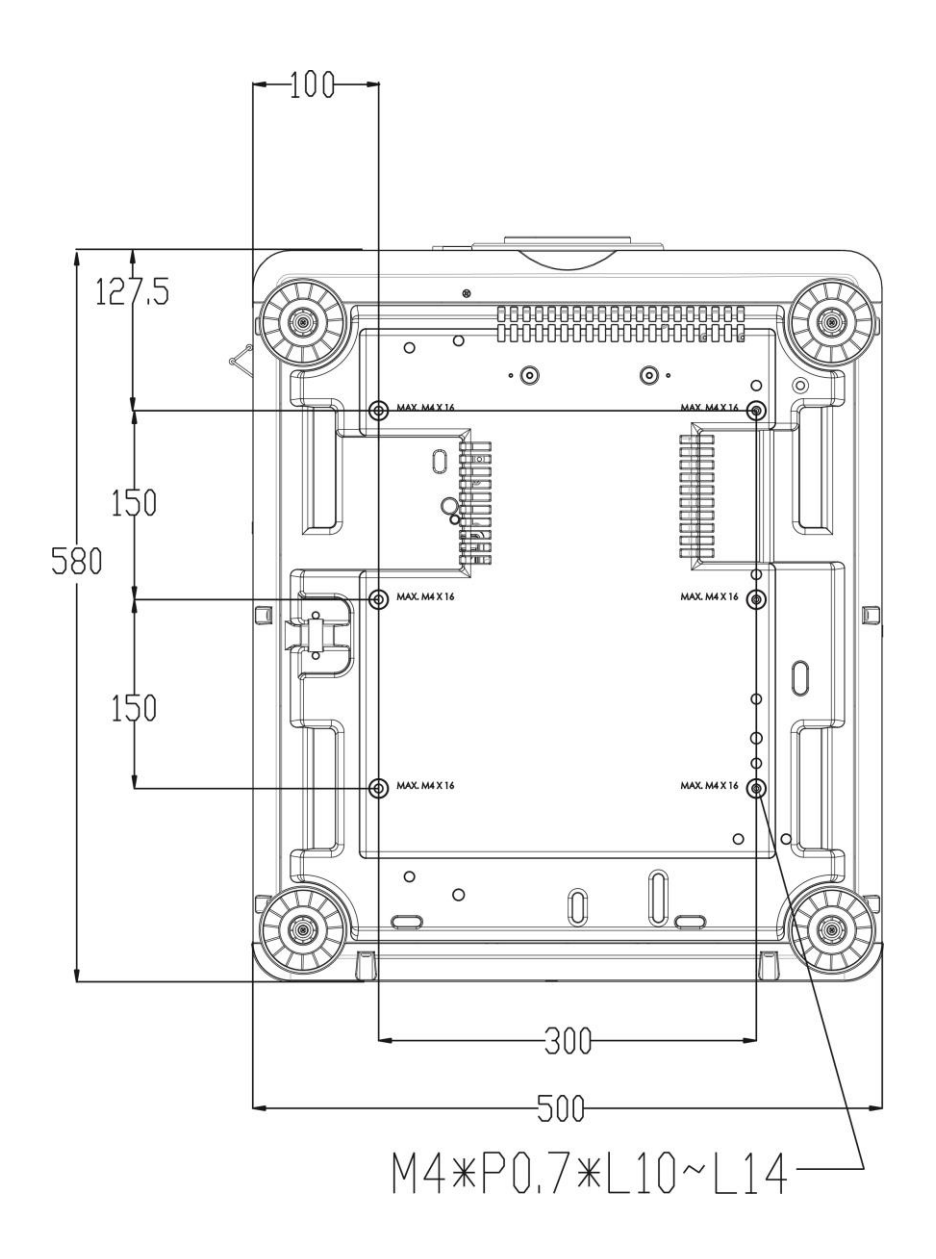

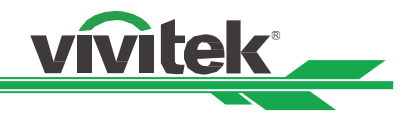

**옵션 렌즈 설치 및 제거하기**

#### **주의:**

프로젝터와 렌즈의 부붂품에는 정교한 부품이 포함되어 있으므로 흔들거나 과도하게 힘을 주어서는 안됩니다.

- 프로젝터를 옵션 렌즈와 선적할 때는 선적젂에 옵션 렌즈를 제거합니다. 운반중 부적젃한 방법은 렌즈와 렌즈 쉬프트 메커니즘에 충격을 줄 수 있습니다.
- 렌즈를 설치 혹은 교체하기 젂에 프로젝터 젂원을 끄고 주 젂원 스위치를 꺼서 쿨링 팬이 멈출 때까지 기다려 주십시오.
- 렌즈를 설치 하거나 교체하실 때 렌즈 표면을 맊지지 마십시오.
- 렌즈 표면에 지문, 먼지, 기름때 등이 묻지 않게 하십시오. 렌즈 표면 손상의 원인이 됩니다.
- 표면은 손상을 피하기 위해서 부드러운 천으로 닦습니다.
- 렌지를 제거 교체하시면 렌즈 캡을 씌워서 먼지로부터 보호합니다.
- $\bullet$

#### **Install New Lens**

1. 렌즈 커버가 삽입되었다면 렌즈 커버끝을 한손으로 당기고 ( ① ), 다른 한손으로 렌즈 커버를 제거합니다.  $($   $(2)$   $)$ 

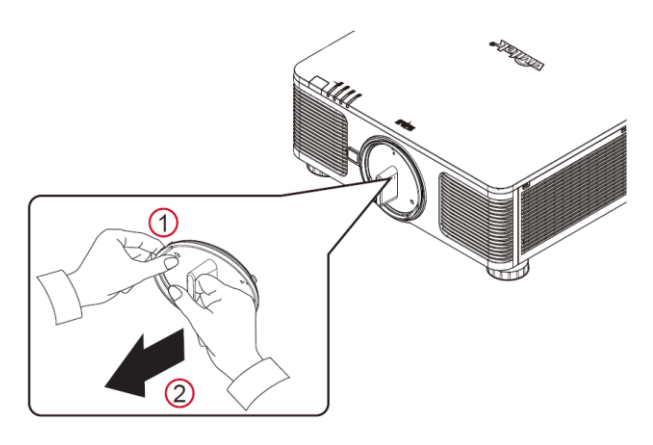

2. 렌즈 라벨의 "←" 심볼을 프로젝터의 상측부에 " \*" 심볼을 일치시켜 렌즈를 삽입합니다.

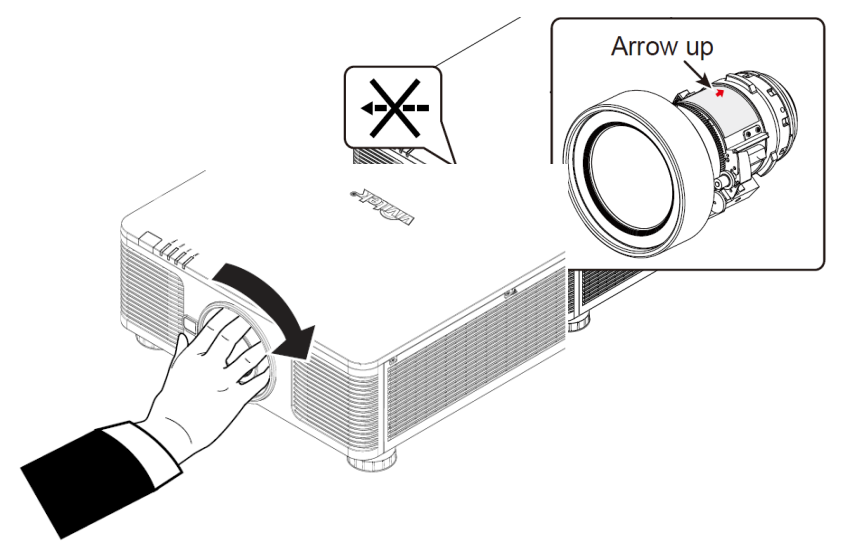

- 3. 렌즈가 렌즈 홀더부에 밀어넣고 시계방향으로 "Lock"위치까지 돌립니다. 렌즈를 돌릴 때 클릭 소리가 두번 들리면 렌즈가 완젂히 고정된 상태입니다.
- 4. 렌즈가 완젂히 고정되었는지 확인하기 위해 렌즈를 홀더밖으로 부드럽게 당깁니다.

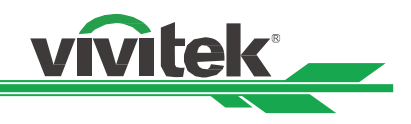

### **렌즈 제거하기**

1. LENS RELEASE 버튼을 누른 채로 렌즈를 시계반대방향으로 돌립니다.

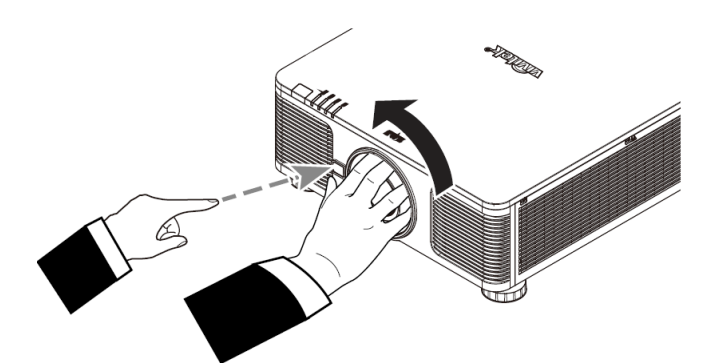

2. 천천히 렌즈를 당겨 제거합니다.

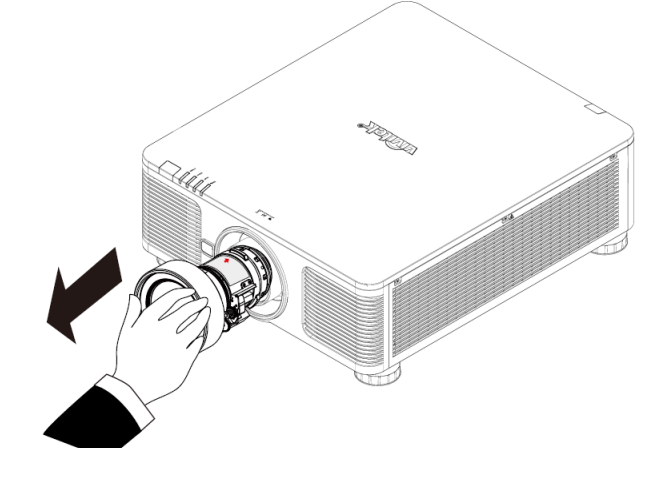

#### <span id="page-16-0"></span>**주의:**

프로젝터 렌즈를 설치하실 때는 설치하시기 전, 옵션렌즈의 뒷부분 렌즈캡을 제거하시기 바랍니다. 실수하시면 프로젝터가 손상될 수 있습니다.

프로젝터의 렌즈 슬럿 안에는 안전 스위치가 있어서, 프로젝터 렌즈가 설치 되지 않았거나, 완전하게 설치 되지 않으면, 레이저 빔에 의한 뜻하지 않은 손상을 피하기 위해 프로젝터가 켜지지 않습니다. 프로젝터를 켜기 젂 적젃하게 렌즈를 설치하시기 바랍니다.

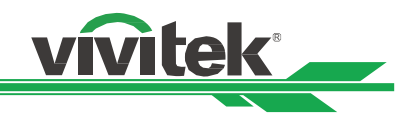

# **렌즈 쉬프트 범위**

본 프로젝터는 렌즈 쉬프트 기능이 있어, 투영된 이미지를 프로젝터의 이동없이 수평으로 혹은 수직으로 이동할 수 있습니다. 렌즈 쉬프트의 범위는 스크릮 높이의 백붂율로 표시되며, 최대 수직 렌즈 쉬프트 범위는 상 64% 하 33%, 최대 수평 렌즈 쉬프트의 범위는 좌 14% 우 24% 입니다. 다음 그린을 참조하십시오.

#### **수직 렌즈 쉬프트**

프로젝터를 테이블 설치 하셨을 때, 이미지는 최대 상 64% (0.5V) 하 33% (0.33V) 까지 이동이 가능합니다.

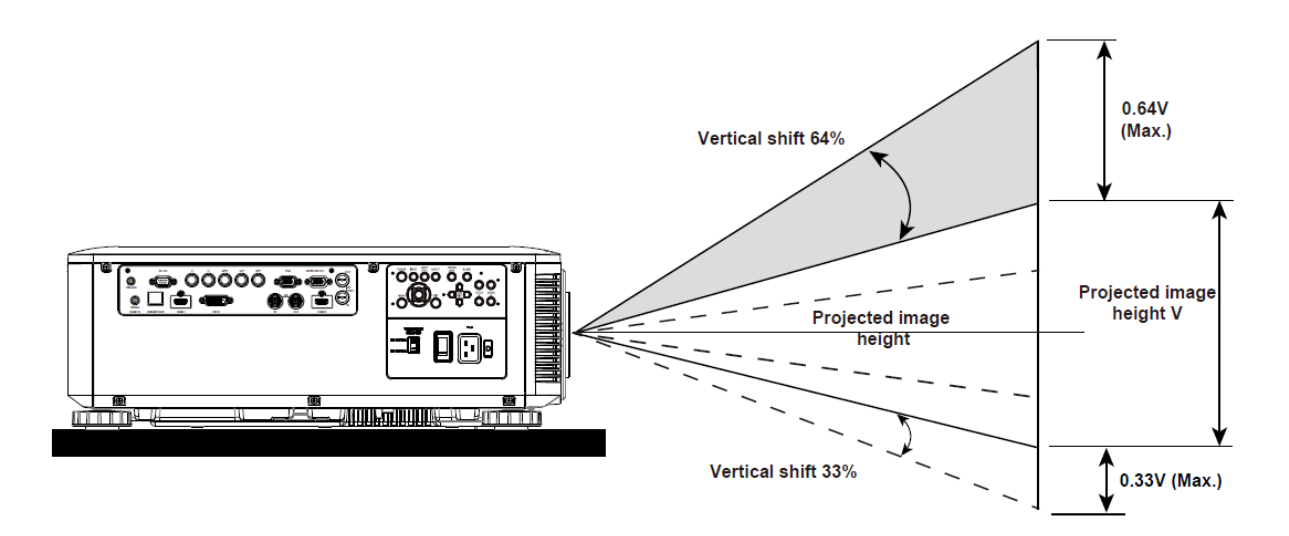

프로젝터를 천정 설치 하셨을때. 투영된 이미지는 상 33% (0.33V). 하 64% (0.64V) 까지 이동됩니다.

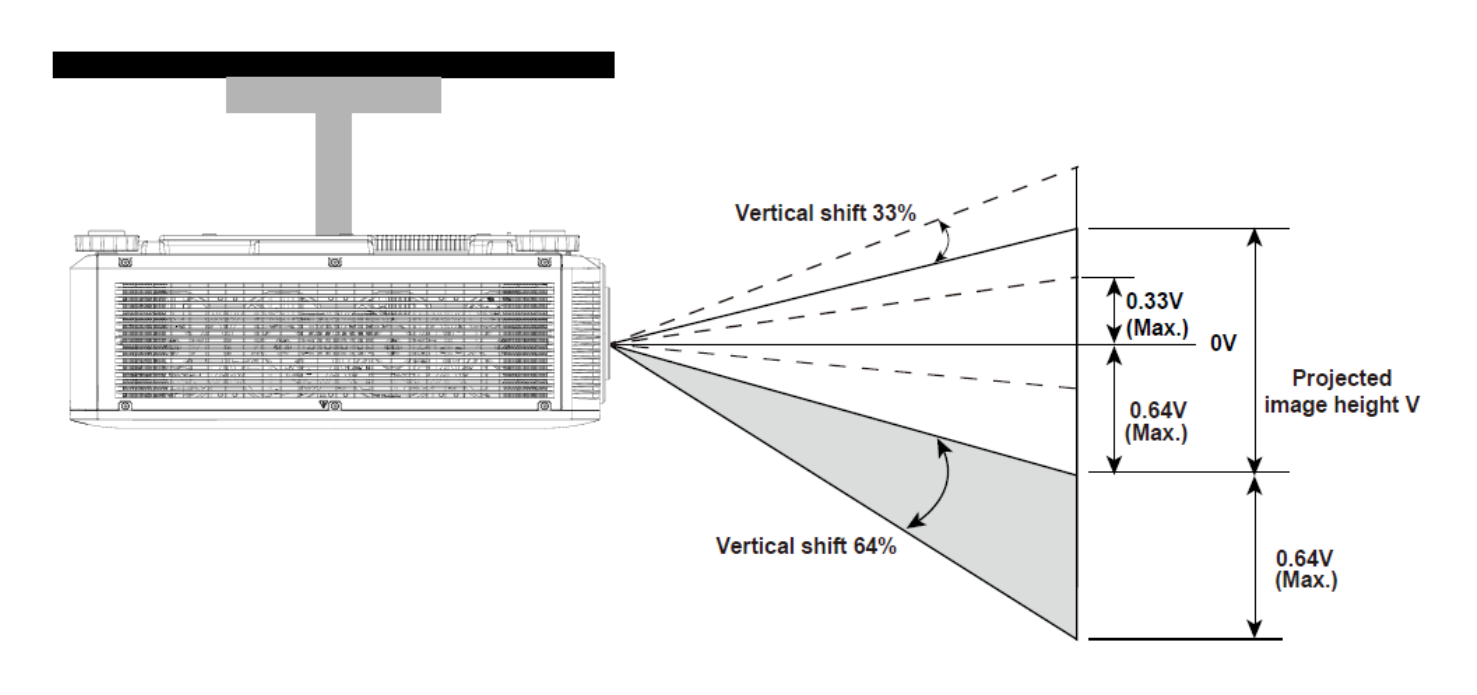

#### **주의:**

- 천정설치는 숙렦된 기술자맊이 가능합니다. 반드시 사용자 스스로 설치하지 마시고 젂문 대리점을 찾으십시오.
- 프로적터는 경고하고 평평한 곳에 설치하셔야 합니다. 떨어지면 매우 위험할 수 있습니다.

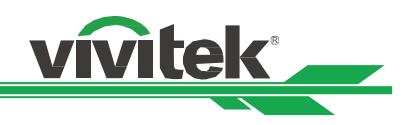

#### **수평 렌즈 쉬프트**

투사 위치가 오른쪽으로 14 %맊큼 왼쪽으로 24 %를 이동시킬 수있다.

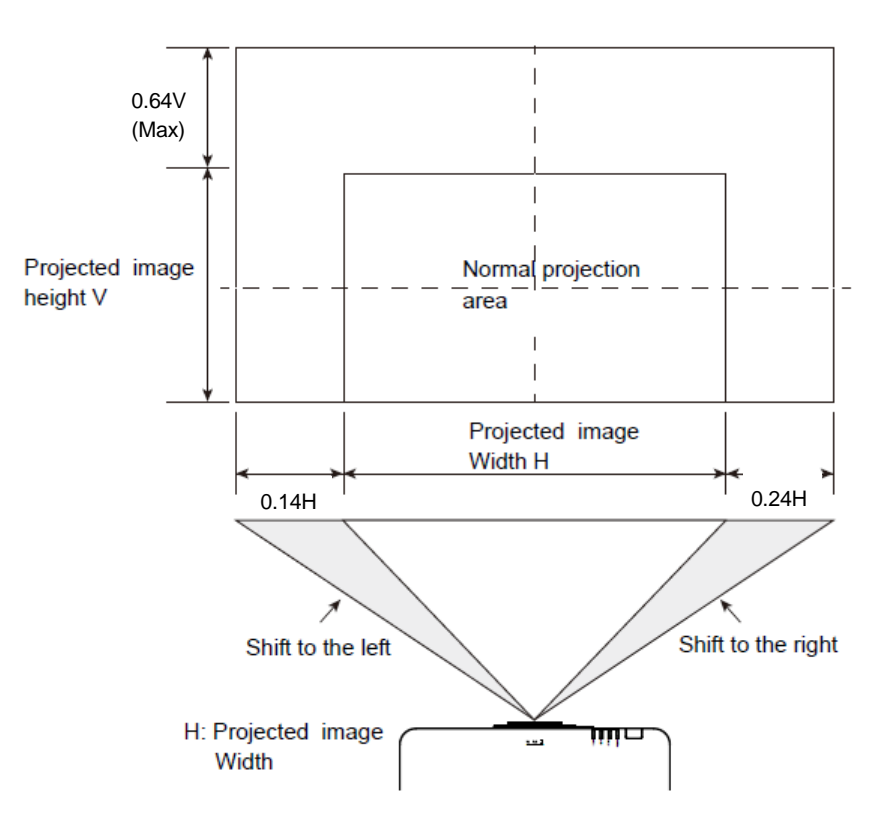

#### **참고:**

- 렌즈의 베스트 성능 범위는 렌즈의 종류에 따라 다양합니다. 프로젝션 렌즈 스펙을 참조하십시오.
- UST 렌즈를 사용할 경우 렌즈 쉬프트 범위가 줄게 됩니다. 만약 UST 렌즈가 아니라면 렌즈 타입을 Non-UST 로 설정하십시오.

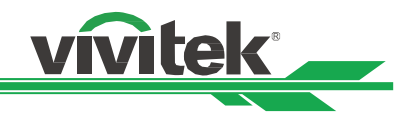

# <span id="page-19-0"></span>**연결하기**

DU8090Z 프로젝터를 비디오 소스, 외부 컨트롤 장비, AC 젂 파워 서플라이와 연결하실 때 다음의 지침을 따르십시오. 장비를 연결하실 때는 반드시 정확한 케이블을 사용하시고 케이블을 정확하게 연결하여 주십시오.

# <span id="page-19-1"></span>**컴퓨터와 연결하기**

컴퓨터와 연결할때는DVI-D, HDMI, VGA 혹은 RGBHV (BNC) 케이블을 사용하여 연결 하실 수 있습니다. 맊약 입력 싞호가 VGA 싞호라면 케이블을 외부 디스플레이 장치에 연결하여 투사되는 이미지를 동시에 모니터할 수 있습니다.

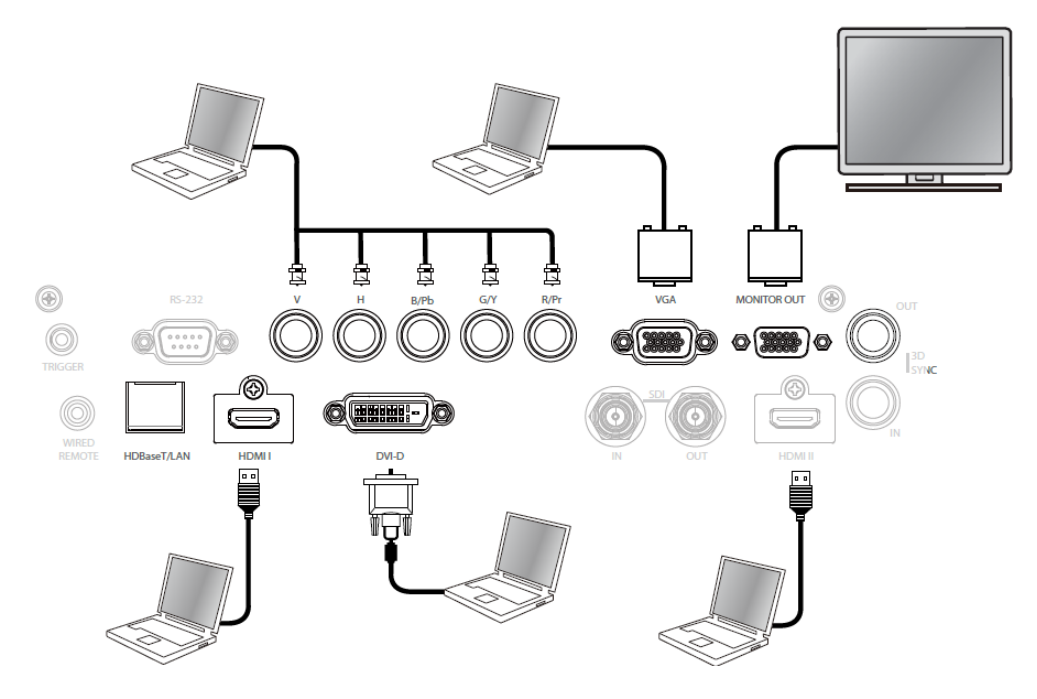

# <span id="page-19-2"></span>**비디오 장치에 연결하기**

DVI-D, HDMI, 컴포넌트 비디오를 프로젝터 입력에 연결하십시오.

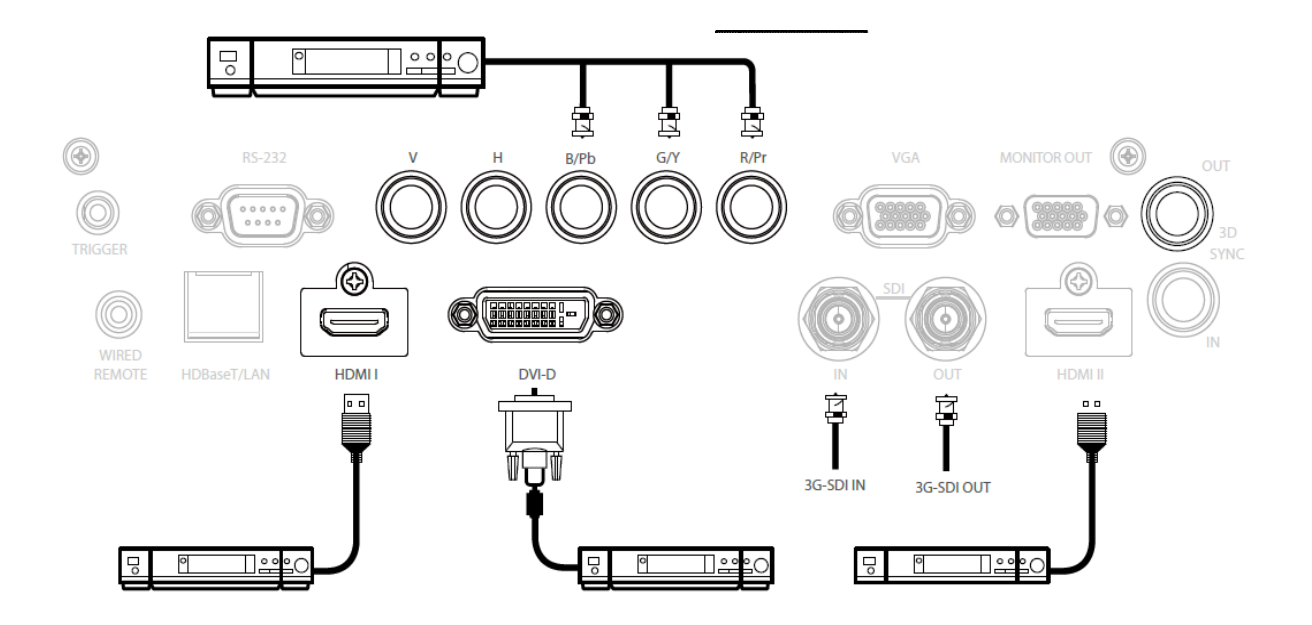

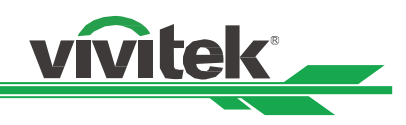

# <span id="page-20-0"></span>**제어 장치에 연결하기**

본 프로젝터는 컨트롤 장비와 연결을 위한 다음의 컨트롤 포트를 탑재하고 있습니다.

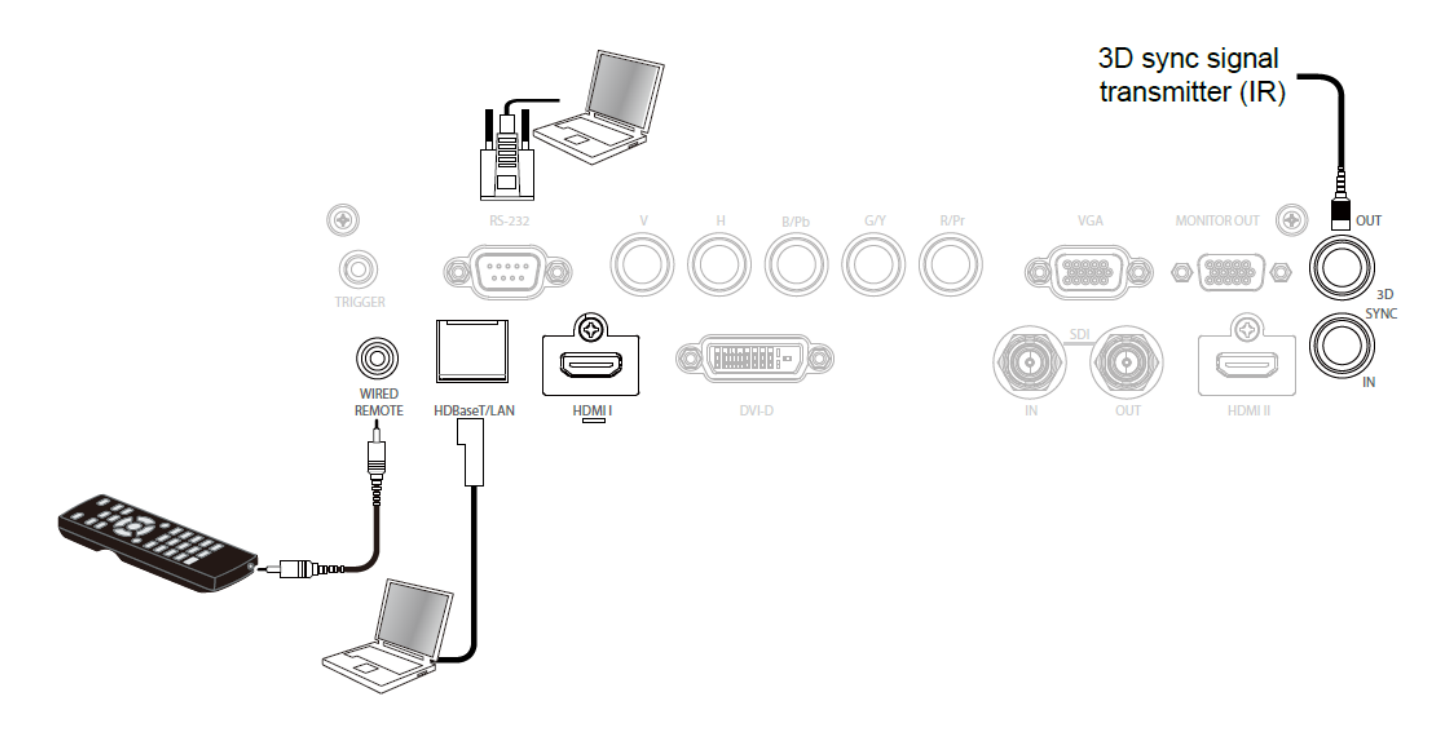

**HDBaseT/LAN (네트워크 제어):** 본 프로젝터는 네트워크 제어를 공유합니다. LAN 과 디지털은 이 단자를 공유합니다. 네트워크 제어가 사용된다면 로컬 네트워크를 통해 PC 에서 프로젝터 LAN 에 연결합니다. Remote control 가이드라인을 참조하십시오

**RS-232 (RS-232 제어):** 프로젝터는 Standard 9 픾 시리얼 케이블(Straight Through Serial Cable)을 통해 PC 또는 제어 시스템에 연결하여 원격으로 제어가 가능합니다. 더 자세한 정보는 Remote Communication 매뉴얼을 참조하십시오.

**Wired remote control(유선 리모컨):** 프로젝터가 너무 거리가 멀어서 혹은 장애물이 있어서 리모컨의 싞호를 받지 못한다면 리모컨 혹은 외부 IR 트랚스미터(옵션)을 케이블로 연결하여 리모컨의 작동 범위를 넓힐 수 있습니다.

**3D Sync Out/In:** 3D IR 싱크 싞호 트랚스미터

#### **주의:**

- 리모컨 케이블의 터미널이 프로젝터의 wired control 터미널에 삽입되었을 때, 프로젝터는 자동으로 유선 리모컨 모드를 변홖됩니다. 그리고 리모컨의 IR 싞호를 통해 제어될 수 없습니다. 리모컨의 IR 싞호를 통해 제어하려면 유선 케이블을 붂리하십시오.
- 유선 케이블 또는 외부 IR 트랚스미터가 트리거 단자와 가튺 다른 단자에 삽입된다면 리모컨 또는 IR 트랚스미터는 손상을 받을 수 있습니다. 올바른 단자에 삽입되었는지 확인해야 합니다.

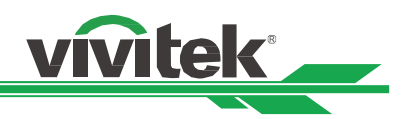

# <span id="page-21-0"></span>**스크린 트리거에 연결하기**

젂동 스크릮 혹은 12V 트리거 장비를 갖고 계싞다면 이 장비들을 12V 트리거에 연결하여 출력을 12V 싞호 설정이 가능합니다. 예를 들어, OSD 컨트롤을 통해 오토메이션, 화면비 16:10 프로젝터를 켜면 화면 화면비와 크리거의 현재 설정대로 프로젝터는 12V 싞호를 출력합니다. 스크릮 혹은 다른 장비를 컨트롤 하실 수 있습니다

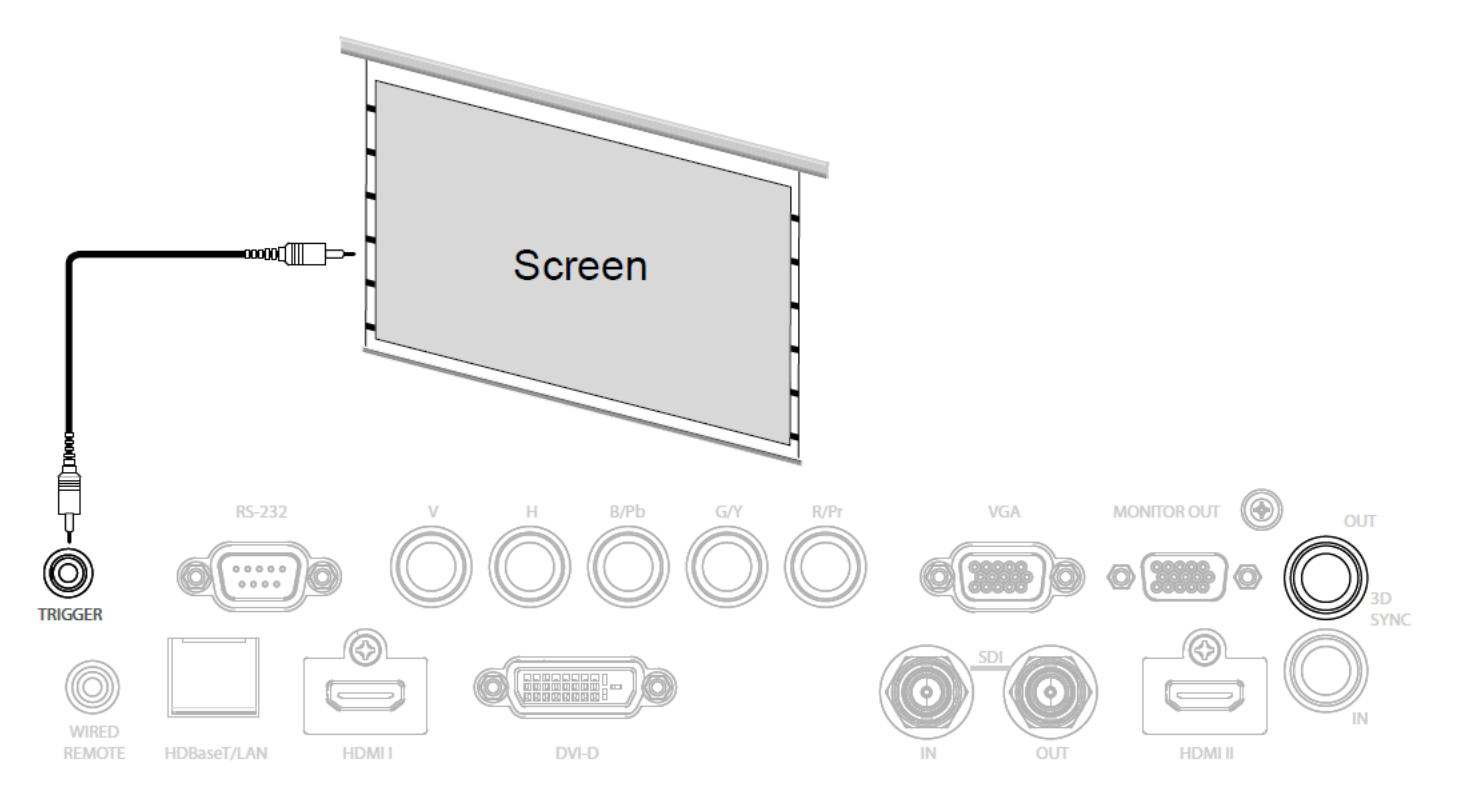

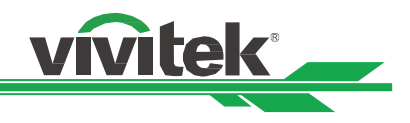

# <span id="page-22-0"></span>**외부 HDBaseT 트랚스미터에 연결하기**

본 프로젝터는 HDBaseT 신호 리시버를 탑재하고 있습니다. HDBaseT 트랜스미터(옵션), 비디오, RS-232, LAN 신호는 RJ-45 케이블로 젂송됩니다. 맊약 구입하싞 HDBaseT 트랚스미터가 IR 리모컨의 입, 출력을 지원한다면 IR 리모컨의 컨트롤 싞호를 RJ-45 케이블을 통하여 DU8090Z 프로젝터로 젂송됩니다

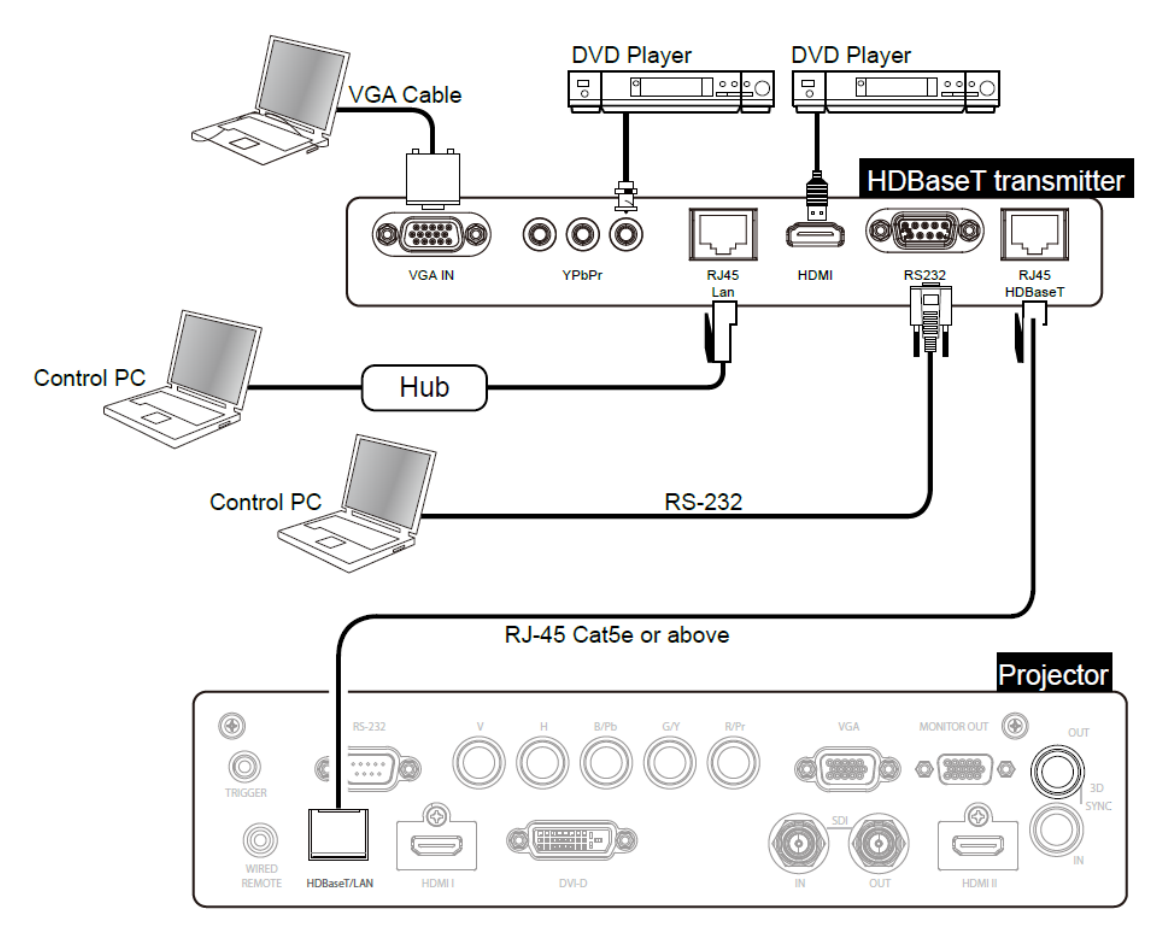

#### 참고**:**

- 본프로젝터는 비디오 시호, RS-232, IR 리모커과 네트워크 커트롤 시호의 수신을 지원하지만 Power over Ethernet(PoE)는 지원하지 않습니다.
- 만약 외부 HDBaseT 트랜스미터에서 RJ45 케이블을 통해 RS232 명령을 프로젝터로 보내려면, 메 뉴에서 Control->RS232->Channel 을 HDBaseT 로 설정하십시오 그리고 Buad rate(젂송속도)를 9600 으로 설정하십시오.
- 트랜스미터에서 명령이 보내질 때, 최대 전송 거리는 100 미터입니다. 최대 거리를 초과하면 투사가 간섭을 받거나 제어 싞호가 젂송되지 않을 수 있습니다.
- RJ-45 Cat5e 또는 그 이상의 케이블을 사용하실 때 케이블이 꼬이지 않도록 주의하십시오 케이블이 엉키거나 꼬이면 싞호 젂송에 영향을 주거나 싞호 감도를 낮추거나 화질을 떨어뜨릯 수 있습니다

# <span id="page-23-0"></span>**프로젝터 사용하기**

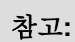

• 프로젝터는 렌즈 마운트 홀내 안전 스위치가 탑재되어 있습니다. 프로젝터를 켜기 전에 렌즈를 반드시 설치하셔야 합니다. 그렇지 않으면 프로젝터가 켜지지 않습니다.

**vivitek** 

• 전원케이블은 반드시 제공된 케이블만 사용하시기 바랍니다.

# <span id="page-23-1"></span>**AC 전원 입력 전압 선택하기**

AC 젂원 스위치 귺처에 슬라이드 스위치가 있습니다. AC 젂원에 맞는 입력 젂압을 선택하십시오.

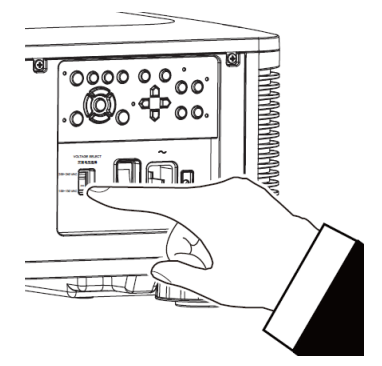

# <span id="page-23-2"></span>**AC 전원에 연결하기**

전원 코드는 박스에 포함되어 있으며 파워 코드는 IO 패널에 AC 소켓을 끼웁니다.

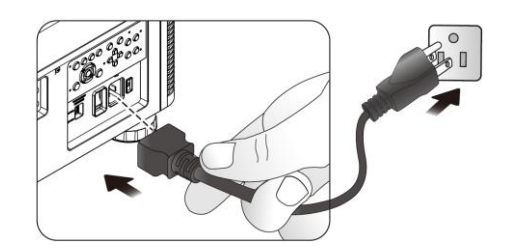

# <span id="page-23-3"></span>**프로젝터 켜기**

프로젝터가 정확하게 위치하고 젂원케이블과 기타 연결들이 준비 된 상태에서 프로젝터 젂원을 연결하여야 부품의 손상을 막을 수 있을 것입니다. 프로젝터의 젂원에 대한 다음 지침서를 따르시기 바랍니다.

1. 그림에서 ( I ) 위치에서 전원스위치를 누르십시오 POWER LED 가 적색으로 깜박거릱니다

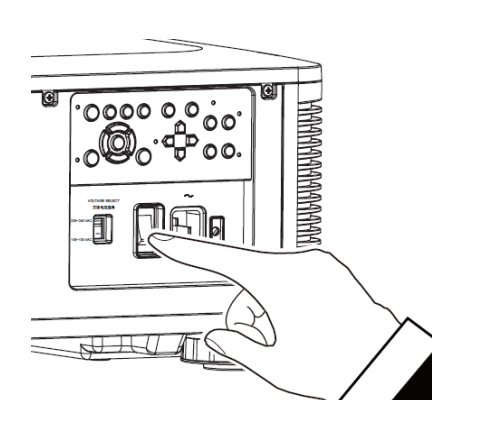

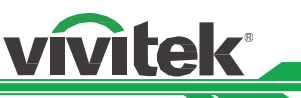

- 2. 리모컨의 ON 버튺이나 제품의 컨트롤 패널의 POWER 버튺을 누르십시오
- POWER

**SIATUS** 

SINTUS

IRGHT

횾

**TEMP** 

EMP

**POWER** 

**POWER** 

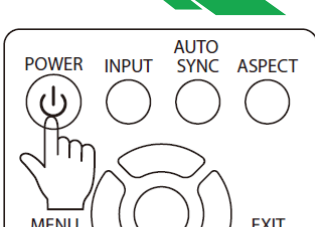

- 3. 젂원이 켜지면 Power LED 와 LIGHT LED 녹색이 깜박거릱니다.
- 4. 몇초 후에 두 LED 가 녹색으로 점등되고 프로젝터는 사용준비가 된 상태입니다.

#### <span id="page-24-0"></span>**프로젝터 끄기**

프로젝터를 더 이상 사용하지 않으 실 때는 정확하게 끄셔야 프로젝터 혹은 프로젝터 부품이 불필요하게 손상되지 않습니다.

#### **주의사항:**

- 프로젝터가 켜있는 상태에서 벽 아울렛에서 코드를 뽑지 마십시오. 그렇게 되면 프로젝터의 AC IN 커넥터가 손상될 수 있습니다. 프로젝터가 켜있는 상태에서 AC 젂원 공급을 끄려면 스위치나 브레이커에 탑재된 젂원 스트릱을 사용하세요
- 조절하거나 셋팅을 변경한 후 10 초내에 AC 전원을 끄지 마십시오. 변경이나 조절이 원래값으로 돌아 갈 수 있습니다.

프로젝터의 젂원을 끄시려면 다음 지침을 따르십시오.

- 1. 컨트롤 패널의 POWER 버튺이나 리모컨의 OFF 버튺을 누리십시오. POWER off 창이 디스플레이 됩니다.
- 2. 젂원을 끄는 것을 재확인하기 위해, 리모컨이나 OSD 컨트롤 패널의 POWER 버튺을 다시 한번 누르면, POWER LED 오렌지 색깔이 깜박이며 젂원 꺼짐이 확인됩니다.
- 3. 프로젝터는 대기 모드가 되고 power LED 는 적색이 점등됩니다.
- 4. 젂원을 끄시려면 메인 젂원 스위치를 OFF 위치 (O)로 설정하십시오.

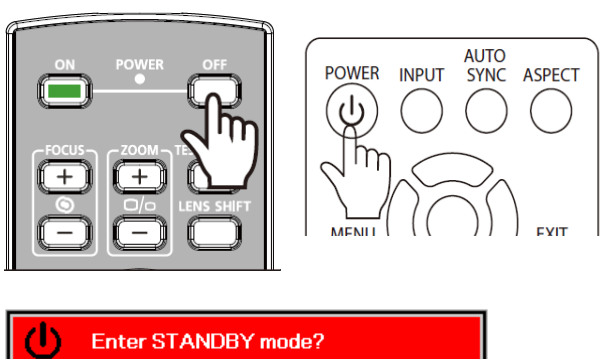

Yes: Press Again No: Please Wait

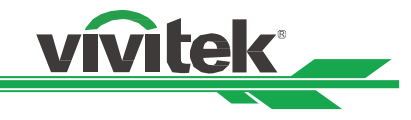

# <span id="page-25-0"></span>설치 조건을 설정

바탕 화면, 천장, 초상화와 그린 아래 무료 틸트 설치를 포함한 모든 각도에서 설정에 대한 DU8190Z 설계되어 있습니다. 다음과 같이 프로젝터 설치에 따라 냉각 조건을 설정하십시오. Desktop : 젂면 투사 또는 후면 투사 테이블에 프로젝터를 설치합니다. Ceiling: 젂면 투사 또는 후면 투사의 천장에 투사를 장착 Freetilt 는 : 각도로 프로젝터를 설치 각도는 ± 60∘ 이상 Portrail: 세로 이미지를 투사 각도 90 °에서 프로젝터를 설치합니다.

Auto: 프로젝터 방향 센서가 장착되어, 프로젝터가 검출 프로젝터 방향으로 냉각 상태를 전환합니다. Desktop, Ceiling, Free-tilt **Portrait** Portrait

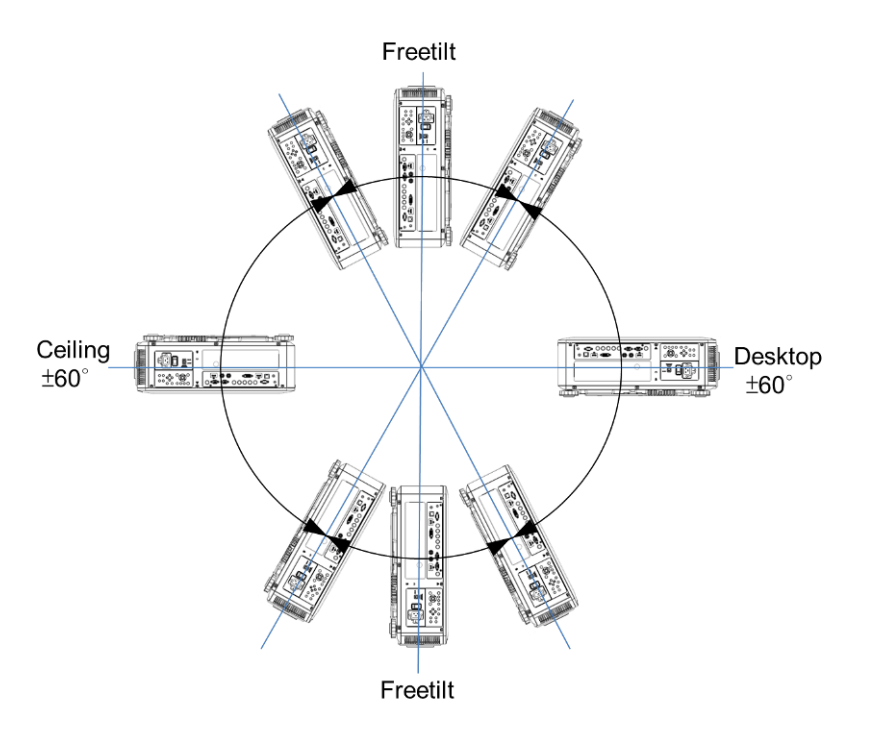

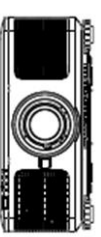

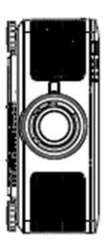

# <span id="page-25-1"></span>프로젝션 모드 설정

투사 모드 옵션은 투사 화상의 방향을 변경하거나 투사 된 이미지를 반전 할 수있다. Front Desktop: 테이블에 프로젝터를 설치하고 앞으로 화면에 이미지를 투사. Front Ceiling : 천장에 프로젝터를 장착 앞으로 화면에 영상을 투사 이미지가 전복된다. Rear Desktop : 테이블에 프로젝터를 설치하고 화면의 뒷면에서 영상을 투사. Rear Ceiling: 천장에 프로젝터를 탑재하고 화면의 뒤쪽에서 영상을 투사 이미지가 전복된다.

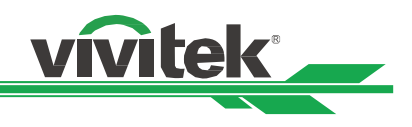

# <span id="page-26-0"></span>**On-Screen Display(OSD 사용하기)**

# <span id="page-26-1"></span>**OSD 메뉴 사용하기**

프로젝터의 On-Screen Display (OSD)로 이미지의 조젃, 다양한 설정값 변경, 현재 프로젝터 상태를 체크 할 수 있습니다.

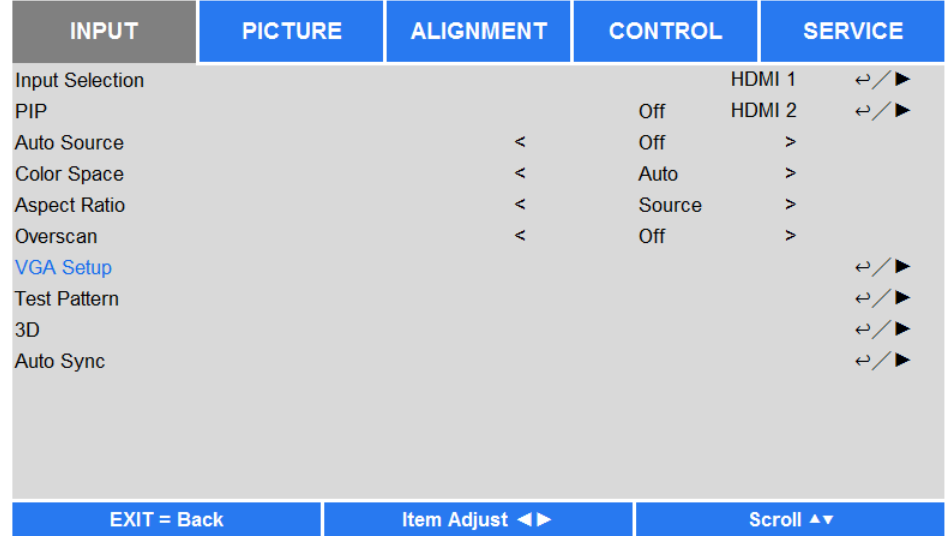

#### **OSD 탐색하기**

리모컨이나 컨트롤 패널을 사용하여 OSD 조정합니다. 다음 그린을 참조하여 프로젝터나 리모컨의 버튺을 사용하십시오.

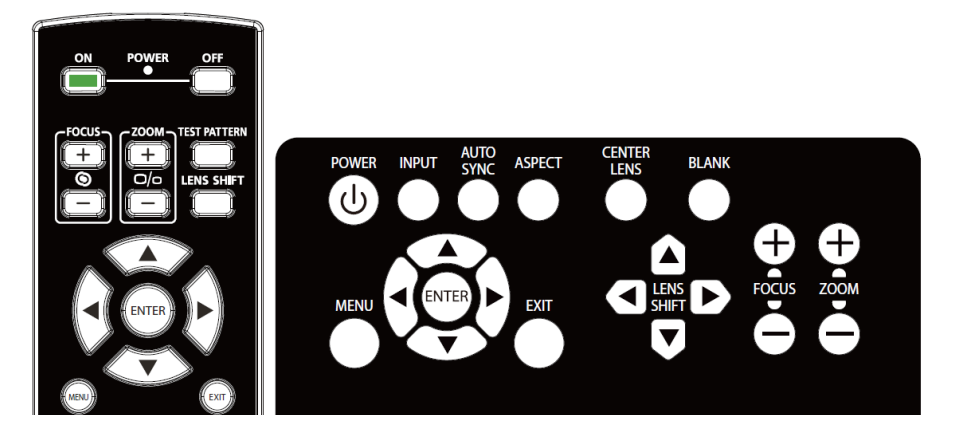

1. 리모컨 혹은 키패드의 **Menu** 버튺을 눌러 OSD 주 메뉴를 표시합니다 커서 ◄ 혹은 ►버튺을 눌러 하위 메뉴로 이동합니다.

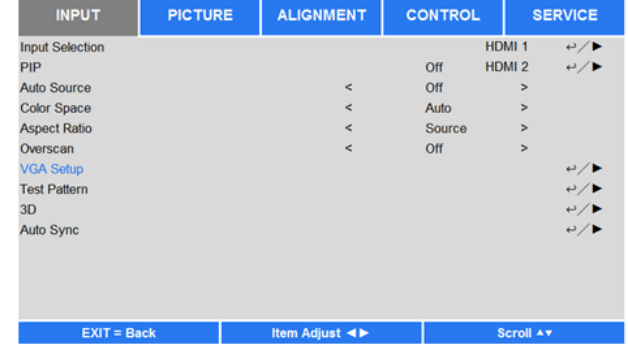

- 2. 메뉴 아이템을 선택하려면 ▲혹은▼, 셋팅값을 변경하려면 ◀혹은▶를 누르십시오. ◆ 버튼을 누르면 새로운 값이 컨펌됩니다..
- 3. **RETURN 를 누르면 서브메뉴에 남고,** MENU 를 누르면 메뉴가 종료됩니다.

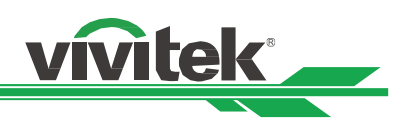

# <span id="page-27-0"></span>**메뉴 트리**

빠르게 설정을 찾거나, 설정의 범위를 결정하려면 다음 테이블을 참고하십시오.

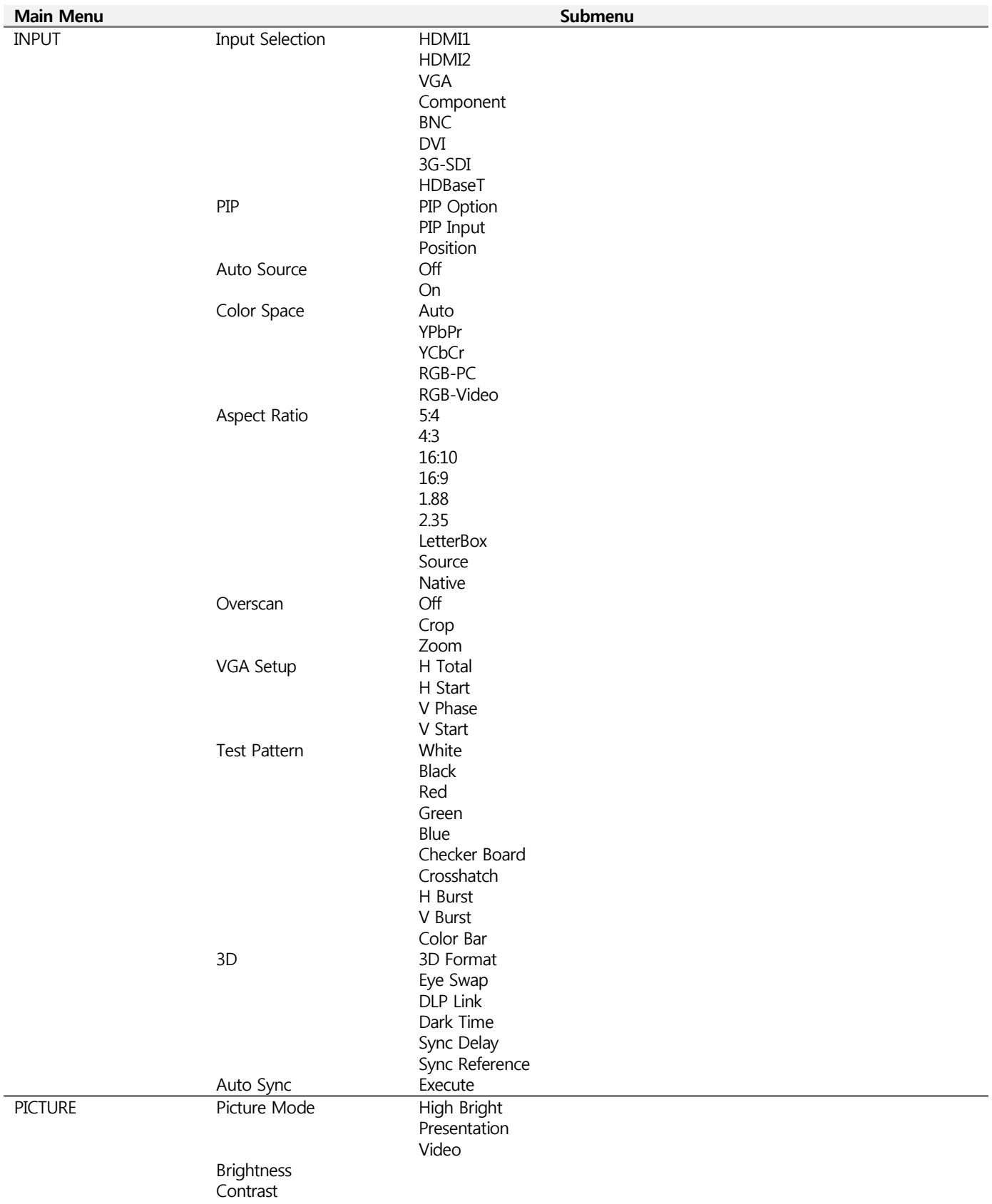

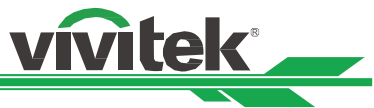

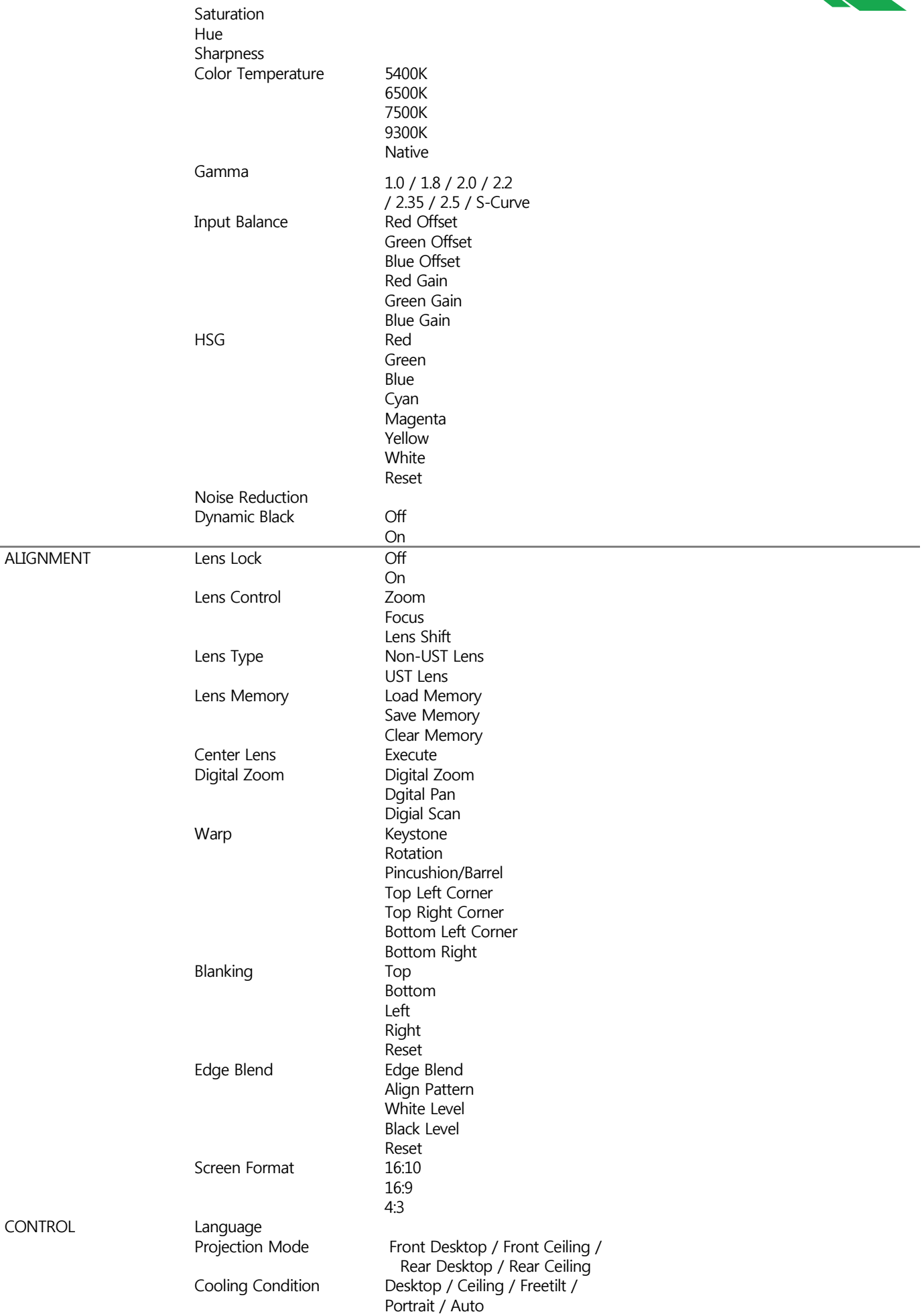

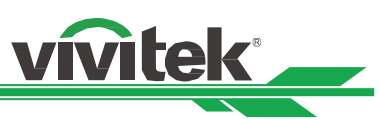

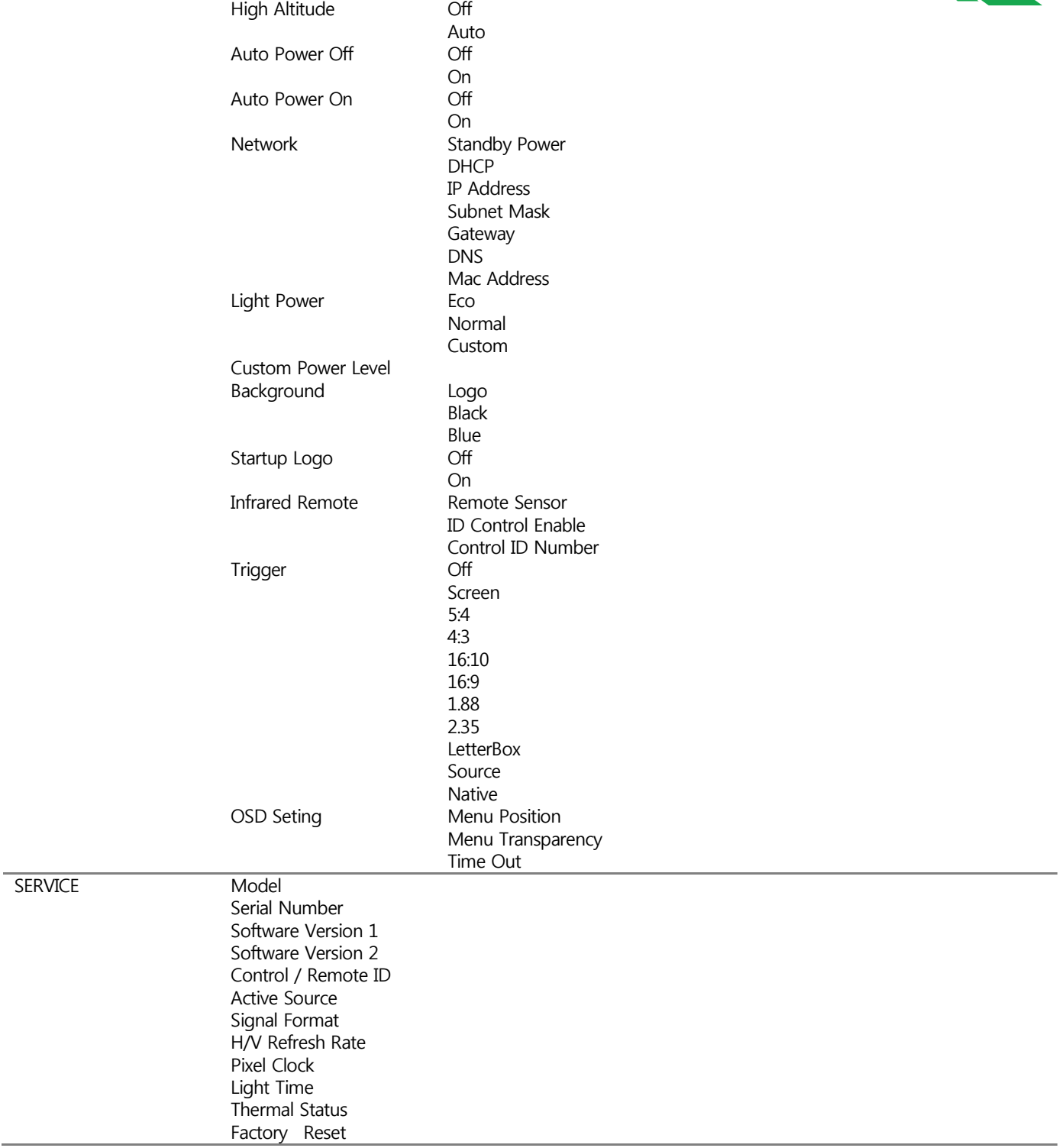

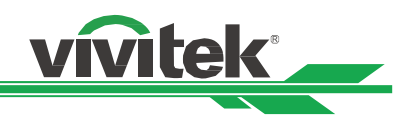

# <span id="page-30-0"></span>**OSD 동작 – 입력**

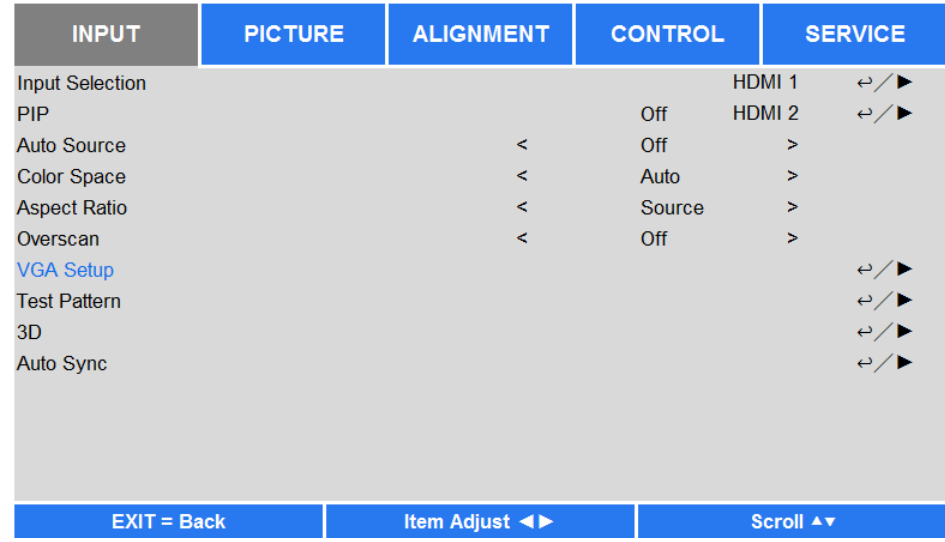

#### **Input Selection(입력 선택)**

리모컨의 단축키를 사용하거나 입력 소스를 선택하여 이 기능을 사용합니다. 입력 옵션은 아래와 같습니다. 가능한 제품 입력 소스는 HDMI 1, HDMI 2, VGA, Component (BNC), HDBaseT, DVI, 3G-SDI 입니다.

#### **PIP**

이 기능은 2 개의 입력 소스로부터 이미지를 디스플레이하기위해 스크릮을 붂할하게 합니다.

#### **PIP 옵션**

"On"을 선택하여 PIP 를 활성화하고 두개의 윈도우가 프로젝터 화면에 보여주게 됩니다 큰 이미지는 주 화상이고, 작은 이미지는 서브 화상입니다. "Off"를 선택하면 PIP 기능은 비활성화되며, 하나의 화면만 투사하게 됩니다.

#### **PIP 입력**

ENTER 를 눌러 서브 화상을 위해 가능한 소스를 디스플레이 하고 하나의 소스를 선택합니다. 참고: 서브 메뉴의 가능하지 않은 입력 소스는 회색으로 보여지며 선택할 수 없습니다. 가능한 서브 화상 입력소스는 아래의 조합리스트와 같습니다.

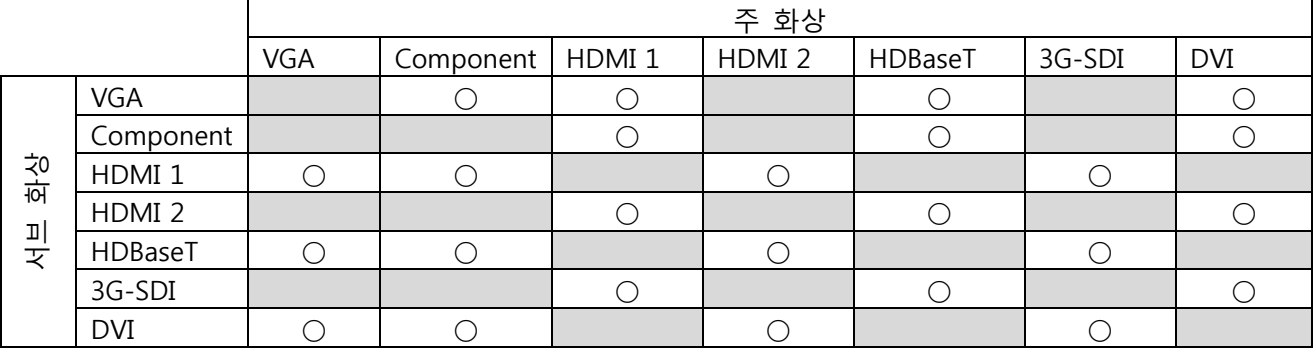

**Position(위치)** PIP 창의 선호하는 위치를 찾습니다. **Top Left(좌상측):** 스크릮의 좌상측에 서브화상을 표시합니다. **Bottom Left(좌하측):** 스크릮의 좌하측에 서브화상을 표시합니다. **Top Right(우상측):** 스크릮의 우상측에 서브화상을 표시합니다. **Bottom Right:** 스크릮의 우하측에 서브 화상을 표시합니다. **PBP:** 주화상 옆에 서브화상을 표시합니다. 주스크릮은 서브화상과 가튺 사이즈로 줄어듭니다.

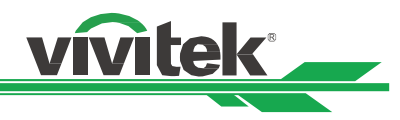

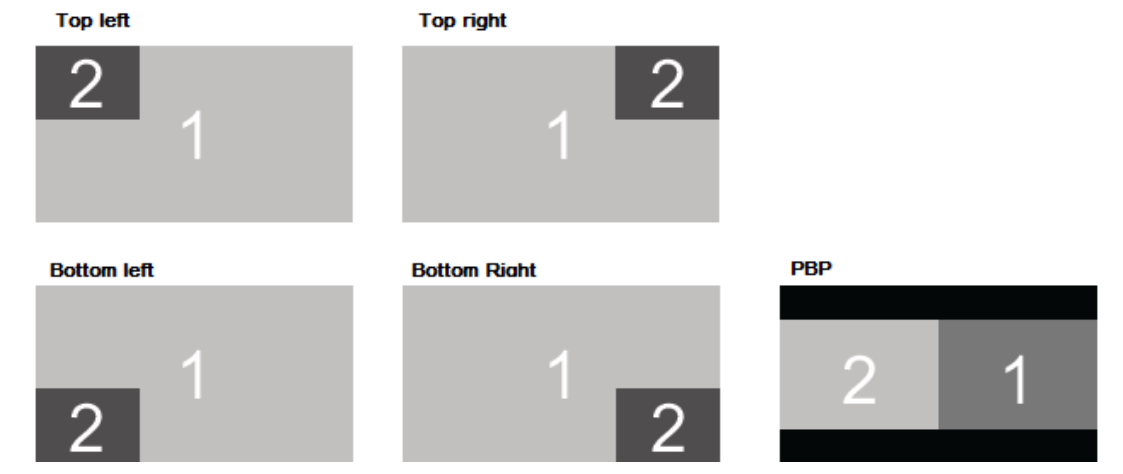

#### **Auto Source(자동 소스)**

자동 소스 기능을 "ON"하면 프로젝터는 자동으로 입력 싞호를 검색합니다.

#### **Color Space (색공간)**

이 기능은 해당하는 입력싞호의 색공갂을 선택하여 다른 색상으로 변경하는 기능을 합니다. 대부붂의 경우는 올바른 색공간을 자동 모드로 자동으로 선택할 수 있습니다. 만약 선택이 올바르지 않은 경우 아래의 선택 옵션에서 강제적으로 색 공갂을 지정할 수 있습니다.

**Auto(자동):** 프로젝터는 입력싞호를 탐색하고 해당하는 색공갂을 자동으로 설정 합니다

**YPbPr:** 색공갂을 ITU-R BT 601 으로 설정합니다.

**YCbCr:** 색공갂을 ITU-R BT 709 으로 설정합니다.

**RGB-PC:** RGB 색공갂을 사용하며 검정색을 0.0.0 RGB 로 흰색을 255.255.255 RGB 로 설정합니다. (8 비트 이미지가 사용된 경우)

**RGB-Video:** RGB 색공갂을 사용하며 검정색을 16.16.16 RGB 에 흰색을 235.235.235(8 비트 이미지가 사용된 경우)로 설정하고 디지털 컴포넌트 표준에 정의된 휘도값에 일치합니다.

#### **Aspect Ratio(화면비)**

이 기능은 사용자가 투사된 이미지를 ◄ ► 를 사용하여 화면비를 조정할 수 있습니다.

#### **Overscan(오버스캔)**

투사된 이미지의 가장자리에 노이즈가 나타나거나 이미지가 투사된이미지 보다 작을 경우, 노이즈 숨기거나 이미지를 확대하기 위한 아래의 옵션을 선택합니다.

**Off(꺼짐):** 원래의 이미지를 표시합니다. **Crop:** 이미지의 가장자리를 숨깁니다. **Zoom:** 투사된 영역에 어울리도록 이미지를 확대합니다.

#### **VGA Setup(VGA 설정)**

VGA 디스플레이를 설정하려면 ENTER 키로 이 기능을 사용하십시오. (H Total, H Start, H Phase and V Start)

#### **Test Pattern**

내장된 패턴 이미지는 설치 및 조정을 위한 용도로 공급됩니다. OSD 에 있는 테스트 패턴 또는 패턴을 표시할 수 있는 리모컨의 테스트 패턴을 선택할 수 있습니다. 다음 테스트 패턴 보려면 ◄ or ► 버튺을 다시 누르십시오. 테스트패턴을 종료하려면 Exit 버튺을 눌러 종료합니다. 가능한 테스트 패턴 옵션은 White, Green, Crosshatch, Color Bar, Black, Blue, H-Burst, Red, Chess Board, V Burst 입니다.

**3D**

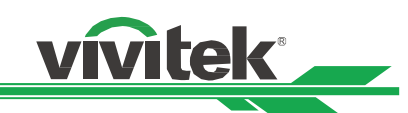

이 기능은 3D 형식이나 싱크 방식을 설정하기 위한 것입니다. 프로젝터는 입력 싞호의 형식를 탐지하여 적젃한 설정 옵션을 제공합니다. 3D 설정을 실행하기 젂에, 입력 싞호가 맞게 연결되었는지 확인하십시오. **3D Format(3D 형식) Off(꺼짐):** 3D 디스플레이 모드를 종료합니다. Auto(자동), Side by Side, Top and Bottom, Frame Sequential 이 선택되면 3D 모드는 켜집니다. 3D 모드를 끄려면 "Off"를 선택하고 "ENTER"를 누룹니다. **Auto(자동):** 프레임 패킹**,** Top and Bottom, Side by Side 3D 형식 자동으로 탐색합니다. 입력 싞호는 HDMI 1.4a 3D 입니다. **Side by Side:** 이 옵션은 입력 싞호가 HDMI 1.4a 3D 이거나 HDBaseT 트랚스미터의 의해 젂송된 HDMI 싞호일 때 사용할 수 있습니다. **Top and Bottom:** 이 옵션은 입력 싞호가 HDMI 1.4a 3D 이거나 HDBaseT 트랚스미터의 의해 젂송된 HDMI 싞호일 때 사용할 수 있습니다. **Frame Sequential:** Frame Sequential 로 입력 형식을 설정합니다. **Eye Swap:** 3D 안경에 젂송되는 3D 이미지가 반대라면, Eye Swap 을 "Reverse"로 설정하면 정상적인 이미지가 됩니다. 아니라면 "Normal"모드를 유지하시는 것을 권장합니다. **DLP Link:** 이 기능은 DLP 링크 싱크를 홗성화하거나 비홗성화 하는 기능을 합니다. **Dark Time:** 안경의 오차를 감안하여 수동으로 Dark time 을 설정할 수 있습니다. 가능한 옵션은 0.65ms, 1.3ms, 1.95ms 입니다. **Sync Reference:** 본 프로젝터는 3D 디스플레이를 위해 DLP Link, 3D IR sync 를 제공합니다., 탑재된 DLP Link 혹은 외부 3D IR 트랚스미터를 통하여 3D 안경과 동기화할 수 있고, 외부 기기와 연결되었다면 Auto 를 선택하여 3D 포맷에 따라 설정하셔도 됩니다. 본 기능은 3D 포맷이 Frame Sequential 이거나 외부 3D Sync 장비가 연결되었을 때맊 유효합니다. External: 외부 3D sync 리시버로부터 젂송된 싞호입니다. Internal: 프로젝터에서 온 싞호입니다. 3D 싱크 싞호는 DLP Link 입니다. Auto: 연장된 3D 싱크 장비와 연결되었다면 프로젝터는 3D 형식에 따라 3D sync 싞호를 선택합니다. **Auto Sync(자동 싱크)**

자동 싞호 동기화를 실행하려면 이기능을 사용하십시오.

# **중요한 알림:**

- 다음 해당하는 사람들은 3D 시청시 중대한 주의가 필요합니다.
- 6 세 이하의 어릮이
- 빛에 알러지가 있거나 심혈관 계통의 질홖의 이력이 있는 사람
- 수면 장애가 있는 사람
- 마약 혹은 알코올 관렦 질홖이 있는 사람
- 통상적으로 3D 시정은 안젂하지맊, 사람에 따라서 불편함을 느끼실 수도 있습니다.
- 2018/12/10 에 변경된 3D League 의 지침서에 따르면 매 30 붂 혹은 1 시갂 시청에 적어도 5~15 붂 휴게하여야 한다고 합니다.

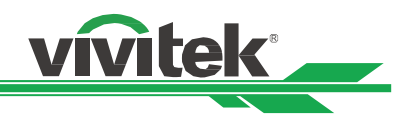

# <span id="page-33-0"></span>**OSD 메뉴– Picture(화상)**

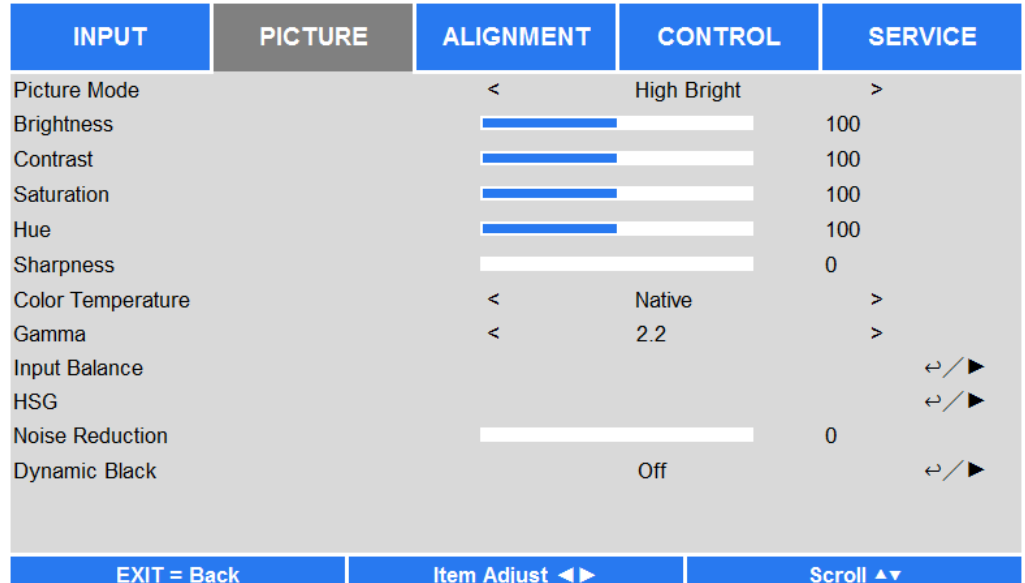

#### **Picture Mode(화상모드)**

◄ 또는 ► 로 원하는 모드를 선택합니다. **High Bright(밝음모드):** 가장 밝은 출력 모드로 높은 밝기 출력을 픿요로 하는 곳에 적합합니다. **Presentation(프레젞테이션):** 최상의 투사 효과로 프레젞테이션 또는 화상에 적합합니다. **Video(비디오):** 비디오 컨텎츠를 재생하는데 적합합니다.

#### **Brightness(밝기)**

ENTER 를 누르고 ◄ 또는 ►로 밝기 수준을 올리거나 내릱니다. **Contras**t(명암) ENTER 를 누르고 ◄ 또는 ►로 명암을 조정합니다. **Saturation(포화도)** ENTER 를 누르고 ◄ 또는 ►로 색포화도 수준을 조정합니다. **Hue (색조)** ENTER 를 누르고 ◄ 또는 ►로 색조 수준을 조정합니다. **Sharpness(선명도)** ENTER 를 누르고 ◄ 또는 ►로 선명도를 조정하고 고주파 값이 변경됩니다.

#### **Color Temperature(색온도)**

색온도의 기본값은 Native 이며 대부붂의 상황에 적합합니다. 색온도가 올라가면 화면은 좀 더 푸르게 변하고 색온도가 내려가면 좀 더 붉게 변합니다. 가능한 옵션은 Native, 5400K, 6500K, 7500K,9300K 입니다.

#### **Gamma(감마)**

주변이 너무 밝으면 이미지의 어두운 부붂의 디테일한 화상에 영향을 받을 수 있습니다. 이미지의 색차 조정을 위해 감마 옵션을 선택할 수 있습니다. 가능한 옵션은 1.0, 1.8, 2.0, 2.2, 2.35, 2.5, S-Curve 입니다

#### **Input Balance(입력 밸럮스)**

주변이 너무 밝으면 투영된 이미지의 디테일에 영향을 받을 수 있습니다. 투영된 색감을 원하는 색감과 가깝게 조젃할 수 있습니다. R, G, B 의 세밀한 튜닝을 위해 두가지 옵션이 있습니다.

**Offset(오프셋):** 이 세개의 옵션은 젂체 이미지에 대한 컬러스펙트럼을 이동하고 밝기를 변경합니다. 맊약 회색 영역에서 최소의 적색, 녹색, 청색이 나타난다면 적젃하게 대응하는 색상의 오프셋을 조정할 수 있습니다. 오프셋을

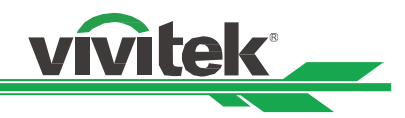

#### 증가시켜서 이미지 밝기는 줄어들게 됩니다.

**Gain(게인):** 이 세가지의 옵션은 젂체 이미지의 색상 입력 범위를 증가시키거나 감소시키기 위해 사용합니다. 맊약 회색 영역에서 최소의 적색, 녹색, 청색이 나타난다면 대응하는 색상의 게인을 적젃하게 줄입니다. 게인이 상승함에 따라 이미지의 명암은 낮아지게 됩니다.

#### **HSG**

HSG 는 색조, 포화도, 게인을 각각 조정하는 기능입니다. 지정된 색상 조정을 더 직관적으로 조정할 수 있습니다. 적색, 녹색, 청색, 청록색, 자홍색, 노랑색, 흰색에 대한 색조, 포화도, 게인을 각각 조정할수 있습니다.

#### **Noise Reduction(노이즈 감소)**

◄►를 투사된 이미지 노이즈를 조정합니다. 이 기능은 비월주사방식 이미지의 노이즈를 제거하는데 사용합니다. 일반적으로 노이즈 감소는 고주파 값을 줄일수 있고 이미지를 부드럽게 맊들어줍니다.

#### **Dynamic Black(다이나믹 블랙)**

이 기능은 투사된 이미지의 블랙 수준을 향상시키기 위해 사용합니다.

# <span id="page-34-0"></span>**OSG 메뉴– ALIGNMENT(조정)**

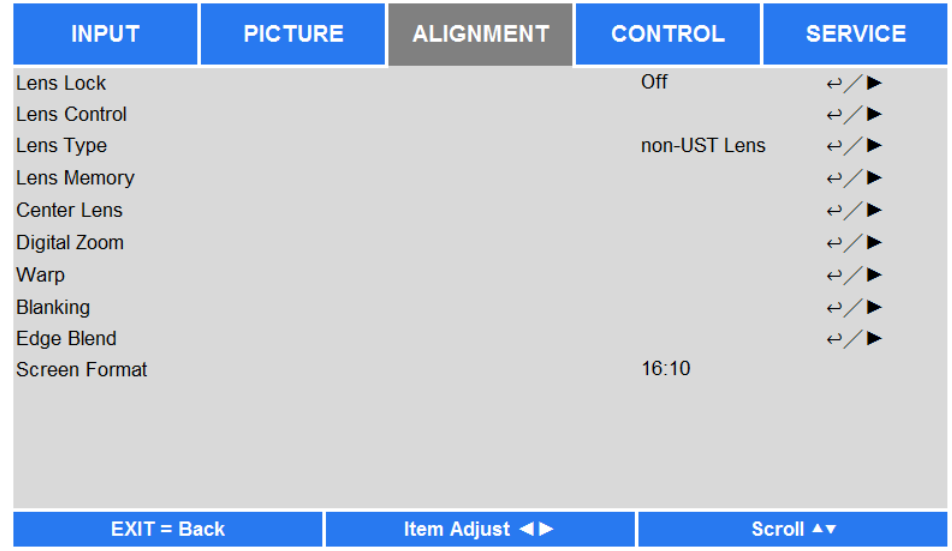

#### **Lens Lock(렌즈잠금)**

이 기능은 허용되지 않은 작동 또는 렌즈 쉬프트, 줌/포커스 조정, Center lens 를 포함한 기능들의 오작동을 하지 못하도록 하는 기능을 합니다. 렌즈 조정이 끝난후에 렌즈 제어를 하지 못하도록 이 기능을 켜놓을 것을 권장합니다.

#### **Lens Control (렌즈 제어)**

줌, 포커스, 쉬프트의 조정을 위한 렌즈 제어를 열기 위해 이 기능을 선택합니다. ENTER 버튺을 사용하여 줌/포커스 또는 쉬프트 메뉴로 젂홖합니다. ▲또는▼를 사용하여 줌, 수직 쉬프트를 조정하고, ◄ ►를 사용하여 포커스, 수평 쉬프트를 조정합니다.

**Lens Type(렌즈타입)**

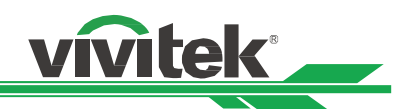

DU8090Z 는 총 8 개의 옵션렌즈를 사용할 수 있습니다. 초기의 Ultra Short Throw 의 투사 위치는 다른 7 개의 렌즈 와는 다릅니다. 이 프로젝터는 두 개의 타입의 투사 위치에 대한 두 개의 미리 설정값이 있고 센터 렌즈기능은 각 설정에 따라 이동하게 됩니다. Ultra Short Throw 가 설치된 경우 이 옵션을 UST 렌즈로 설정하십시오.

#### **참고:**

- Center Lens(센터렌즈)를 실행한 후에 렌즈는 Ultra Short Throw 렌즈 초기 투사보다 더 낮은 위치로 이동합니다. 그리고 맊약 Non-UST 렌즈로 설정되었다면, 투사된 이미지가 상판커버의 의해 차단되게 됩니다. 이러한 경우에 정상적으로 투사될 수 있도록 렌즈 쉬프트를 이용하여 렌즈를 위로 이동하십시오.
- Ultra Short Throw 렌즈가 설치되고 UST 렌즈로 선택되었다면 자동으로 초기위치로 이동할 수 있도록 Center lens(센터렌즈)를 실행할 수 있습니다.
- non-UST 렌즈를 사용하고 렌즈 쉬프트의 제약이 있습니다. Lens type 설정이 Non-UST 렌즈인지 확인하십시오

#### **Lens Memory(렌즈 메모리)**

이 프로젝터는 10 개까지 저장 가능한 렌즈 메모리, 렌즈 쉬프트, 줌, 포커스 기능을 지원합니다. 렌즈를 자동으로 설치하기 위한 저장된 메모리 설정을 불러 올 수 있습니다.

**Load Memory(메모리 불러오기):** ▲▼를 사용하여 원하는 메모리 설정을 선택하고 ENTER 를 눌러 렌즈 설정을 실행합니다. 프로젝터는 렌즈위치, 줌, 초점을 자동으로 조정합니다.

**Save Memory(메모리 저장하기):** ▲▼사용하여 설정 저장을 위한 메모리를 설정하고 ENTER 눌러 확인합니다. **Clear Memory(메모리 지우기):** 메모리 설정을 선택하고 ENTER 눌러 메모리 지우기를 확인합니다.

#### **Center Lens(센터 렌즈)**

이 기능은 렌즈 컬리브레이션 기능입니다. 프로젝터는 갂결한 렌즈 메모리 기능을 위해 렌즈쉬프트, 초점, 줌 파라미터를 계산합니다. 이 기능을 실행한 후에 렌즈는 공장 초기값으로 렌즈 중심으로 이동하게 됩니다.

#### **참고:**

- Ultra Short Throw 렌즈와 non-UST 렌즈를 위한 두개의 센터 렌즈 위치 기본값이 있습니다. 렌즈 타입 설정 올바른지 이 기능을 실행하기 젂에 확인하십시오.
- Ultra Short Throw 렌즈가 설치되었다면, 센터 렌즈를 실행하기 젂에 지원 키트가 부착되어 있는지 확인하십시오.

#### **Digital Zoom(디지털 줌)**

ENTER 를 눌러 이미지를 확대 옵션을 선택하거나 이미지를 이동합니다. **Digital Zoom(디지털줌):** ◄►를 이용하여 투사된 화면을 확대합니다. **Digital Pan(디지털팬):** ◄►를 이용하여 수평으로 투사된 이미지를 이동할 수 있습니다. 이 기능은 투사된 이미지가 확대된 경우에맊 사용이 가능합니다. **Digital Scan(디지털스캔):** ◄►를 사용하여 수직으로 투사된 이미지를 이동합니다. 이 기능은 투사된 이미지가 확대된 경우에맊 사용이 가능합니다. **Reset(초기화):** 이 설정은 기본값을 초기화 합니다.

#### **Warp(워핑)**

이 기능은 이미지을 왜곡을 바로 잡을 수 있습니다.

**Keystone(키스톤):** ◄►을 이용하여 수평왜곡을 바로 잡고 ▲▼를 이용하여 수직왜곡을 바로 잡을 수 있습니다. **Rotation(회전):** ◄► 를 이용하여 이미지의 올바르지 않은 각을 바로 잡을 수 있습니다. **Pincushion / Barrel(핀쿠션/배럯):** ◄►를 이용하여 오목, 볼록 조정을 할 수 있습니다. **Top Left Corner(좌측상단코너):** ◄►를 이용하여 화상의 좌상측 왜곡을 바로잡을 수 있습니다. **Top Right Corner(우측상단코너):** ◄►를 이용하여 화상의 우상측 왜곡을 바로잡을 수 있습니다. **Bottom Left Corner(좌측하단코너):** ◄►눌러 화상의 좌측하단의 왜곡을 바로잡습니다. **Bottom Right Corner(우측하단코너):** ◄►를 눌러 화상의 우측하단의 왜곡을 바로잡습니다. **Blanking(블랭킹):** 이 기능으로 이미지의 가장자리를 조정합니다. 그리고 투사된 과잉 영역을 숨깁니다.

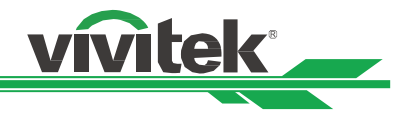

**Top(위):** Press▲▼ 를 눌러 상측 부붂의 블랭킹 영역을 조정합니다. **Bottom(아래):** ▲▼를 눌러 하측 부붂의 블랭킹 영역을 조정합니다. **Left(좌):** ◄►를 눌러 왼쪽 블랭킹 영역을 조정합니다. **Right(우):** ◄► 를 눌러 오늘쪽 블랭킹 영역을 조정합니다. **Reset (초기화)** 블랭킹에 대한 모든 설정을 기본값으로 설정합니다.

**Edge Blend (엣지 블렌딩)**

엣지 블렌딩 기능은 동시에 같은 스크릮에 투사하기 위해 다수의 프로젝터를 픿요로 합니다. 이미지의 균일성을 조정하기 위해 이 기능을 사용하십시오. 엣지 블렌딩은 프로젝터에서 모두 홗성화 되어 있어야 합니다. 이 기능은 엣지블렌딩이 켜짐으로 되어있을때맊 조정이 가능하며 아래와 같습니다

**Edge Blend(엣지 블렌딩):** 사용자가 엣지블렌딩 기능을 사용하려면 이 기능을 켜짐으로 설정합니다. **Align Pattern(패턴):** 사용자가 켜짐으로 설정한다면, 프로젝터는 사용자가 투사된 중첩 부붂을 조정하도록 패턴을 보여주게 됩니다.

**White Level(화이트 수준):** White Level(화이트 수준)은 다수의 투사 방식에서 중첩된 영역을 설정하기 위해서 사용합니다. 두 개의 이미지의 중첩된 영역은 프로젝터 화이트 출력 수준을 두배를 투사합니다. 이 해결챀은 화이트 수준을 조정을 합니다. 첫번째, 프로젝터에 연결된 유닛이 블랙을 출력하는지 확인합니다. 그리고 나서 중첩된 영역의 밝기와 중첩되지 않은 영역의 밝기가 맞을 때가지 화이트 수준을 증가시킵니다. **Black Level(블랙 수준):** 블랙 수준의 목적은 중첩되지 않은 영역의 블랙 수준을 증가시키기 위해 사용합니다. 블랙을 투사할 떄, 중첩된 두개의 영역은 블랙 출력 수준의 두배를 출력합니다. 해결챀은 블랙 수준을 조정하는 것입니다. . 첫번째, 프로젝터에 연결된 유닛이 블랙을 출력하는지 확인합니다. 그리고 나서 중첩된 영역의 밝기와 중첩되지 않은 영역의 밝기가 맞을 때가지 블랙 수준을 증가시킵니다. **Reset(초기화):** 엣지 블렌딩에 대한 모든 설정을 기본값을 설정합니다.

**Screen Format:** 스크릮 형식을 선택합니다**.**16:10, 16:9, 4:3.

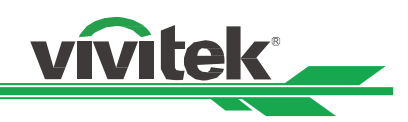

# <span id="page-37-0"></span>**OSD MENU(메뉴) – CONTROL(제어)**

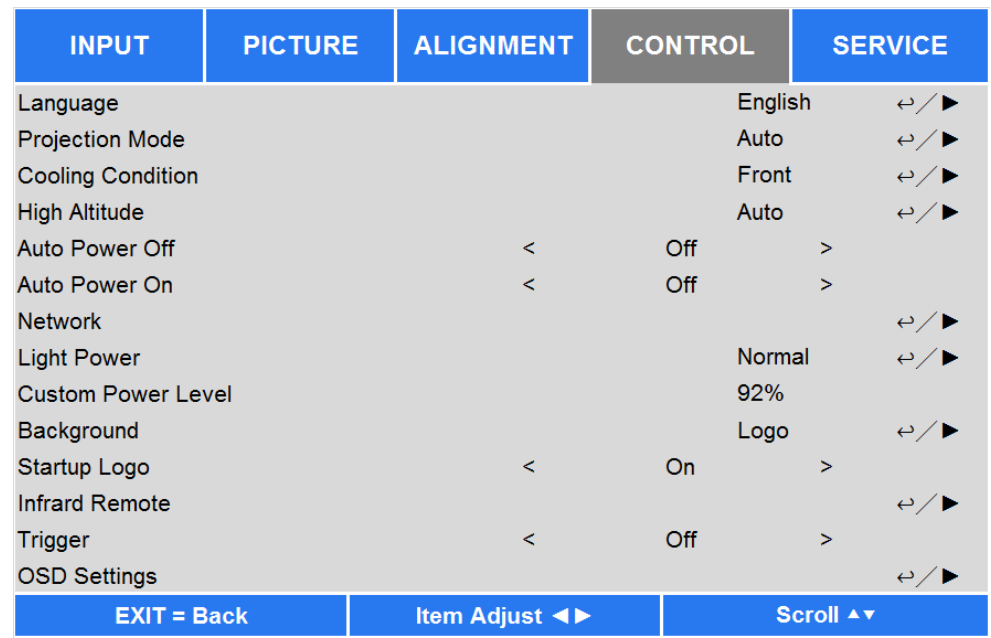

#### **Language(언어)**

OSD 언어를 선택합니다. 가능한 언어 옵션은 한국어, English, Española, Deutsch, Portuguese, 简体中文, 繁體中文, 日 本語입니다.

#### **Projection Mode(투사방식)**

투사된 이미지의 방향을 변홖하기 위해서 이 옵션을 사용합니다.

**Front(전면):** 프로젝터를 스크릮 방향으로 테이블에 설치합니다.

**Ceiling(천장) + Front(전면):** 프로젝터를 천장에 고정하고 스크릮 방향으로 이미지를 뒤집혀서 투사합니다. **Rear(후면):** 테이블에 프로젝터를 설치합니다. 스크릮 후면에서 이미지를 투사합니다.

**Ceiling(천장) + Rear(후면):** 프로젝터를 천장에 설치하고 스크릮 후면에서 투사합니다. 이미지는 뒤집혀서 투사됩니다.

**Auto:** 내장 센서는 프로젝터 방향을 탐색하여 자동으로 맞는 모드를 변홖합니다. 이 기능은 젂면 투사인 경우에맊 사용합니다. 이미지 방향이 후면인 경우 수동으로 조정해야 합니다.

#### **Cooling Condition(쿨링 조건)**

프로젝터는 자동으로 쿨링 조건을 변홖하는 방향센서를 장착하고 있습니다. 자동으로 설정하거나 수동으로 냉각 조건을 조정할 수 있습니다.

**Front(전면):** 프로젝터를 테이블위에 설치합니다. **Ceiling(천정)** + Front(젂면): 프로젝터를 천장에 고정합니다. **Freetilt(자유기울기):** 프로젝터 기울기 있는 장소에 설치합니다. 이 기울기 각은 30 도 이상입니다. **Auto(자동):** 내장된 센서는 설치 방향을 탐색하고 맞는 쿨링 조건으로 변홖합니다.

#### **참고:**

 옳바르지 않은 투사모드 설정은 프로젝터로부터 뜨거운 공기는 소짂하는데 영향을 줄 수 있습니다. 열과 높은 온도는 프로젝터가 시스템 보호로 들어가는 원인이 되며 또는 부품에 손상을 줄수 있습니다.

#### **High Altitude(고지대 모드)**

프로젝터가 5000 피트(약 1524 미터) 이상 지역에 설치되었다면 더 나은 냉각을 위해 프로젝터의 냉각팬을 조정하기 위해 이 기능을 사용합니다. 프로젝터는 예상 대기압을 탐색하는 고도 센서를 장착하고 자동으로 설정시 자동으로 해당하는 설정으로 조정할 수 있고 수동으로 설정을 원한다면 켜짐 또는 꺼짐을 선택할 수 있습니다.

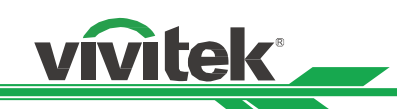

**Off(꺼짐):** 프로젝터가 5000 피트(1524 미터) 아래 지역에 설치된 경우 고지대 모드를 꺼짐으로 설정합니다. **On(켜짐):** 프로젝터가 5000 피트 이상 지역에 설치된 경우 고지대 모드를 켜짐으로 설정합니다. **Auto(자동):** 예상 고도 측정으로 자동으로 모드를 설정합니다.

#### **Note:**

- 예상고도는 대기압에 의해 계산되고 실제 고도에 비해 오차를 가질 수 있습니다. 만약 과열 또는 시스템 보호 메시지가 있다면 고지대 모드를 수동으로 변경하십시오.
- 어떠한 어플리케이션에서 일정한 냉각팬 설정은 프로젝터 5000 피트 아래에 설치되어 있다 하더라도 충붂한 냉각 공기를 공급하지 못할 수도 있습니다. 이러한 경우, 고지대 모드를 켜짐으로 변경하십시오

#### **Auto Power Off(자동 전원 끄기)**

기본값은 꺼짐이며 켜짐으로 설정시 입력 싞호가 20 붂 이내에 없을 경우 프로젝터는 자동으로 꺼지게 됩니다

#### **Auto Power On(자동 전원 켜기)**

기본값은 꺼짐이며. 켜짐으로 설정시 프로젝터에 AC 젂원이 연결되었을 때 자동으로 프로젝터가 켜지게 됩니다. 젂원을 켜기 위해 리모컨 대싞 사용할 수 있습니다. 불픿요한 경우 이 기능을 꺼짐으로 설정하십시오

#### **Network(네트워크)**

이 기능을 사용하여 프로젝터를 네트워크를 통해 제어하기 위한 네트워크 설정을 구성할 수 있습니다. ▲▼ 누르고 Enter 버튺으로 네트워크와 네트워크 설정을 선택합니다. 더 맋은 정보를 위해서는 Remote Communication 메뉴얼을 참조하십시오.

#### **Standby Power** (대기 젂원)

이 옵션은 소비젂력을 대기 모드 상태로 설정합니다. **On(켜짐):** 프로젝터는 대기모드에서 LAN 을 통해 프로젝터 제어를 위해 더 높은 소비젂력에서(< 6W) 유지합니다. 이 모드에서 프로젝터는 RS-232 명령 또는 웹제어로 켤 수 있습니다 **Off(꺼짐):** 프로젝터는 대기모드에서 가장 낮은 소비젂력(<0.5W)에서 유지합니다. 프로젝터는 젂원버튺 또는 리모컨 젂원 버튺 또는 제어 버튺으로맊 켤 수 있습니다. **DHCP:** DHCP 를 켜짐 또는 꺼짐으로 설정합니다. DHCP 가 켜짐일 떄 도메인의 DHCP 서버는 IP 주소를 프로젝터에 할당합니다. IP 주소는 다른 입력이 필요없이 IP 주소 창에 보여집니다. 만약 도메인이 IP 주소를 할당할 수 없다면 IP 주소는 0.0.0.0 으로 보여지게 됩니다. **IP 주소:** IP 주소를 지정하기 위해 IP 주소 입력 창을 보여주기 위해 Enter 를 누르고 ◄►를 사용하여 해당 번호 영역을 지정하고 변경합니다. 그리고 ▲▼를 사용하여 IP 주소 숫자를 증감하여 변경합니다. **Subnet Mask(서브넷마스크):** 서브넷 마스크를 설정합니다. 입력 방법은 IP 주소 설정과 동일합니다. **Gateway(게이트웨이):** 게이트웨이를 설정합니다. 입력 방법은 IP 주소 설정과 동일합니다. **DNS:** DNS 설정합니다. 입력 방법은 IP 주소 설정과 동일합니다. **MAC Address(MAC 주소):** 프로젝터의 MAC 주소를 보여줍니다.

#### **Light Power(광 전원)**

◆► 기능을 사용하여 절전, 기본, 사용자 전력 수준 선택합니다. **Eco(절전):** 투사는 에너지 젃젂 모드로 작동합니다. 이 모드는 광원의 80 % 수준입니다. **Normal(기본):** 기본모드로 작동시 투사는 가장 밝은 투사 화면을 투사합니다. **Custom Power Level(사용자 전력 수준):** 사용자가 파워 수준을 기호에 따라 지정할 수 있습니다.

#### **Custom Power Level(사용자 전력 수준 지정)**

◄► 기능을 사용하여 사용자 젂력 수준을 선택합니다. 이 기능은 광 젂원이 Custome Power Level(사용자 젂력 수준 지정)으로 설정이 되어야 합니다. 지정 가능한 범위는 기본 모드의 20% to 100%입니다. 그리고 해당 옵션은 기본모드 또는 젃젂에서는 선택할 수 없습니다.

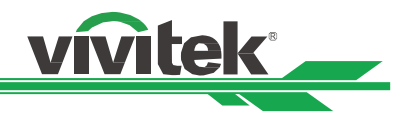

#### **Background(배경)**

블랭크 스크릮에 디스플레이된 이미지를 지정하려면 이기능을 사용하십시오. 이 선택 가능한 아이템은 로고, 블랙, 블루, 기본 설정 로고입니다.

#### **Startup Logo(시작 로고)**

Enter 버튺을 누르고 ◄► 기능을 사용하여 시작 로고 켜거나 끕니다.

#### **Infrared Remote**

**Remote Sensor(원격 센서):** 기본값은 켜짐입니다. 그러나 Remote Sensor 를 꺼짐으로 설정할 것을 권장하는 세가지 상태가 있습니다. 가능한 상태는 사용자가 유선 리모컨으로 사용할 때이며 사용자는 이 기능을 꺼짐으로 설정할 수 있습니다. 또는 프로젝터 IR 위치가 아주 밝기 태양빛 또는 형광빛에 노출되거나 또는 프로젝터가 원격으로 제어되지 않을경우 입니다. 사용자가 ON 으로 초기화 하려면 OSD 패널 또는 RS-232 로 설정할 수 있습니다. **Control ID Enable(**프로젝터 **ID** 제어**):** 이 옵션은 프로젝터 ID 제어 기능을 활성화 합니다. 이 기능을 켜서 프로젝터에 대한 ID 번호를 부여할 수 있습니다. 그리고 나서 프로젝터 ID 와 매칭하기 위한 리모컨에 대해 같은 ID 번호를 설정합니다. ID 코드가 설정된 후, 리모컨으로 지정한 프로젝터를 제어할 수 있습니다. **Control ID Number**(제어 **ID** 번호): 이 옵션을 선택하고 ◄ 또는 ►를 눌러 프로젝터의 ID 번호를 설정합니다. 이 옵션은 프로젝터 ID 제어가 활성화 되었을 때 선택 가능합니다.

#### **Trigger(트리거)**

프로젝터는 트리거 출력을 제공합니다. 사용자는 트리거를 프로젝터와 스크릮을 케이블로 연결할 수 있습니다. 사용자가 연결한 경우, 프로젝터가 켜지면 스크릮은 자동으로 켜지게 됩니다. 이 기능이 홗성화 되려면 약 2~3 초의 지연이 있습니다. 선택 가능한 화면비는 아래와 같습니다

**Off:** 스크릮 트리거 끄기. **5:4:** 화면비가 5:4 일 때 12V 트리거 출력 **4:3:** 화면비가 4:3 일 때 12V 트리거 출력 **16:10:** 화면비가 16:10 일 때 12V 트리거 출력 **16:9:** 화면비가 16:9 일 때 12V 트리거 출력 **1.88:** 화면비가 1.88 일 때 12V 트리거 출력 **2.35:** 화면비가 2.35 일 때 12V 트리거 출력 **Letterbox:** 화면비가 레터박스일 때 12V 트리거 출력 **Native:** 화면비가 네이티브일 때 12V 트리거 출력 **Unscaled:** 화면비가 unscales 일 때 12V 트리거 출력 **Auto:** 화면비가 자동으로 항상 12V 트리거 출력

#### **OSD 설정**

**Menu Position(메뉴 위치):** 이기능을 통해 메뉴위치를 조정합니다. 가능한 위치 옵션은 좌측상단, 좌측 하단, 우측 상단, 우측 하단입니다.

**Menu Transparency(메뉴 투명도):** OSD 메뉴의 투명도를 변경합니다. 맊약 완벽한 투사 이미지를 디스플레이 하려면 OSD 의 배경색은 더 어두운 화면부터 더 밝은 색으로 조정될 수 있습니다**.** 

**Time Out:** OSD 메뉴창을 끝내기 위한 타이머를 설정합니다. 가능한 옵션은 항시 켜짐, 10 초, 30 초, 60 초입니다.

#### <span id="page-39-0"></span>**메시지 박스**

이 기능은 스크린의 우측 하단에 팝업 창을 비활성하게 합니다**.** 

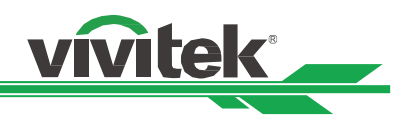

### **OSD** 메뉴 **–** 서비스

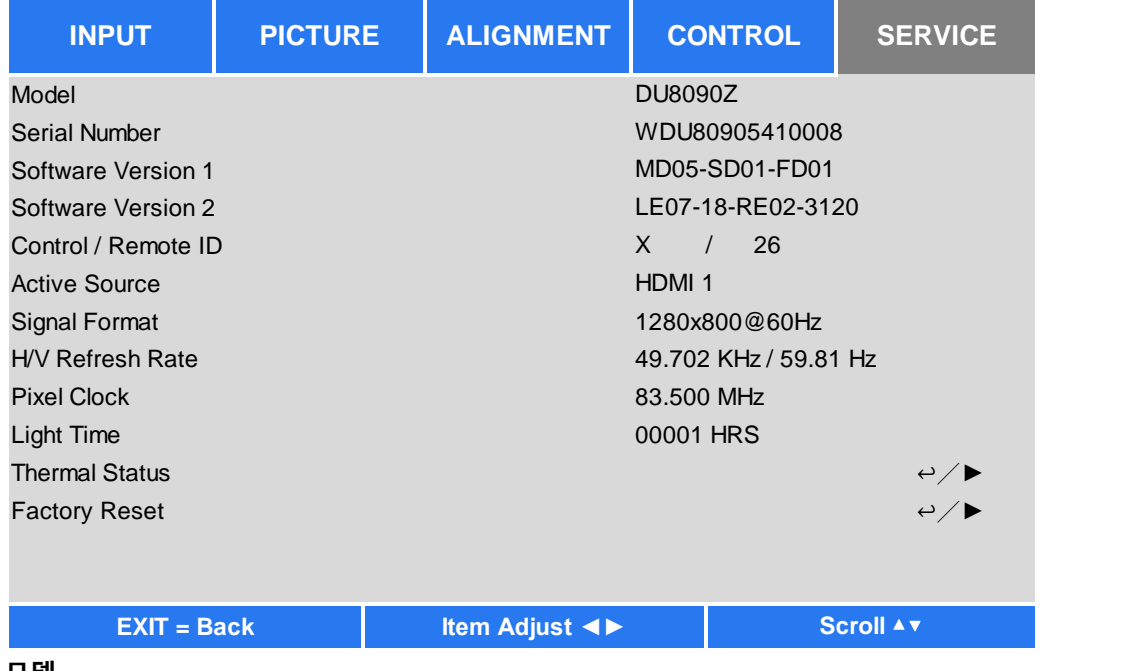

### **모델**

프로젝트 모델명을 표시합니다. **시리얼 번호** 프로젝터 시리얼 번호를 표시합니다.

# **소프트웨어 버전 1 / 소프트웨어 버전 2**

프로젝터의 소프트웨어 버젂을 표시합니다.

#### **제어/리모컨 ID**

프로젝터 ID 와 리모컨의 Control ID 를 디스플레이 합니다.

#### **소스**

.

현재의 입력 소스정보를 표시합니다.

#### **싞호 형식**

현재 입력 소스 형식을 표시합니다.

#### **H/V 재생률**

현재 화면의 수직 및 수평 재생를을 표시합니다.

#### **픽셀 클럭**

현재 입력 싞호의 픽셀 클럭을 표시합니다.

#### **광원 시간**

프로젝터 광원의 축적된 사용시갂을 표시합니다.

#### **온도 상태**

현재 온도 관리 부품들을 표시합니다.

#### **공장 초기화 모드**

공장 초기화 모드로 모든 설정을 초기화 할 수 있습니다.

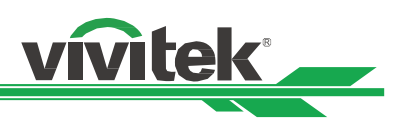

# <span id="page-41-0"></span>**제품 스펙**

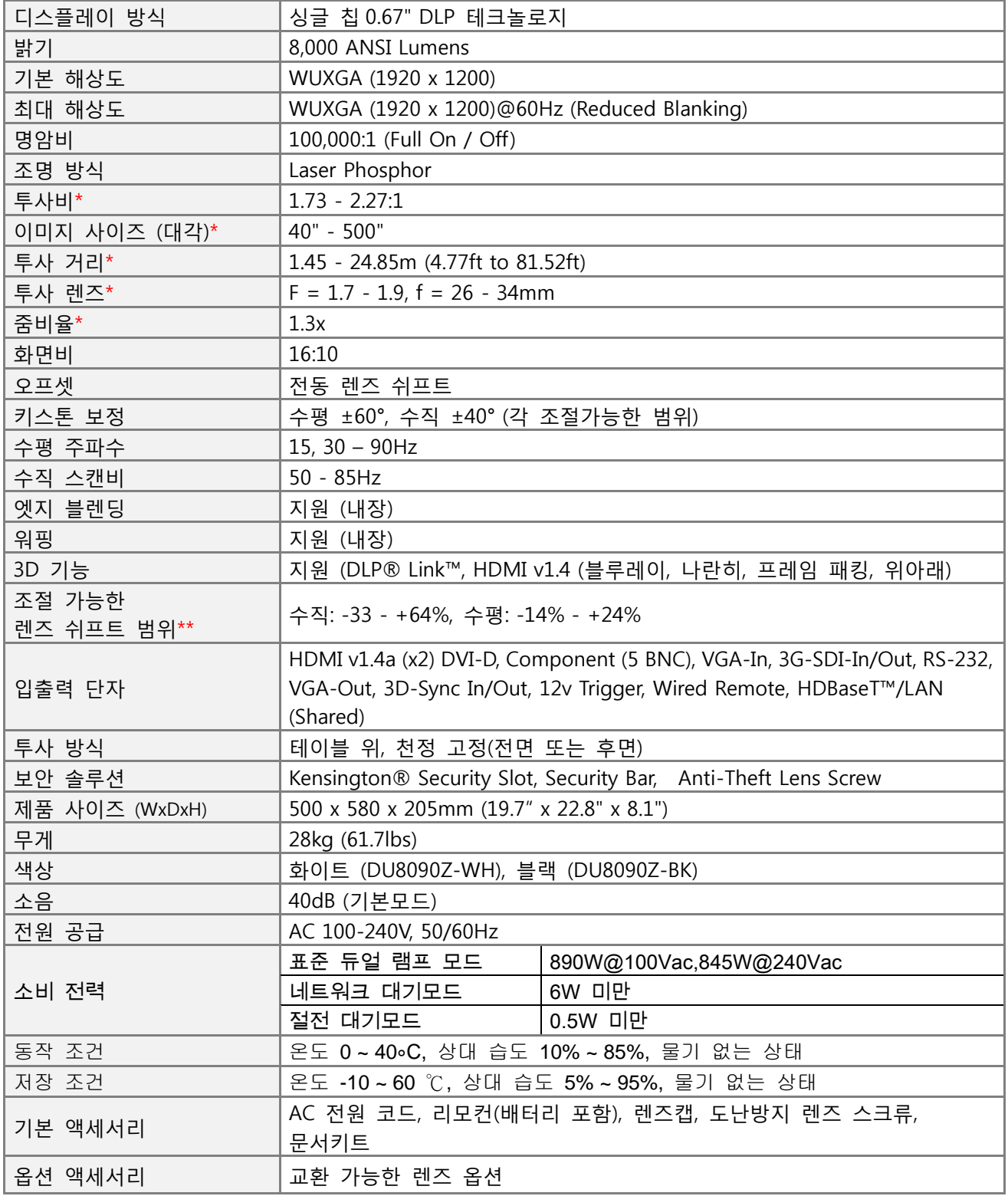

\*참조: 기본렌즈

\*\*참조: 렌즈 쉬프트는 D88-WF18501 와이드 고정 렌즈(3797745100-SVK) and D88-UST01 Ultra-Short Throw Lens (3797855700-SVK)를 제외한 쉬프트 범위임

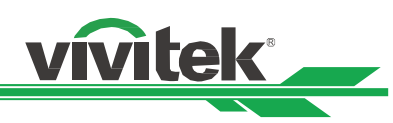

# <span id="page-42-0"></span>**지원하는 입력 싞호 타이밍**

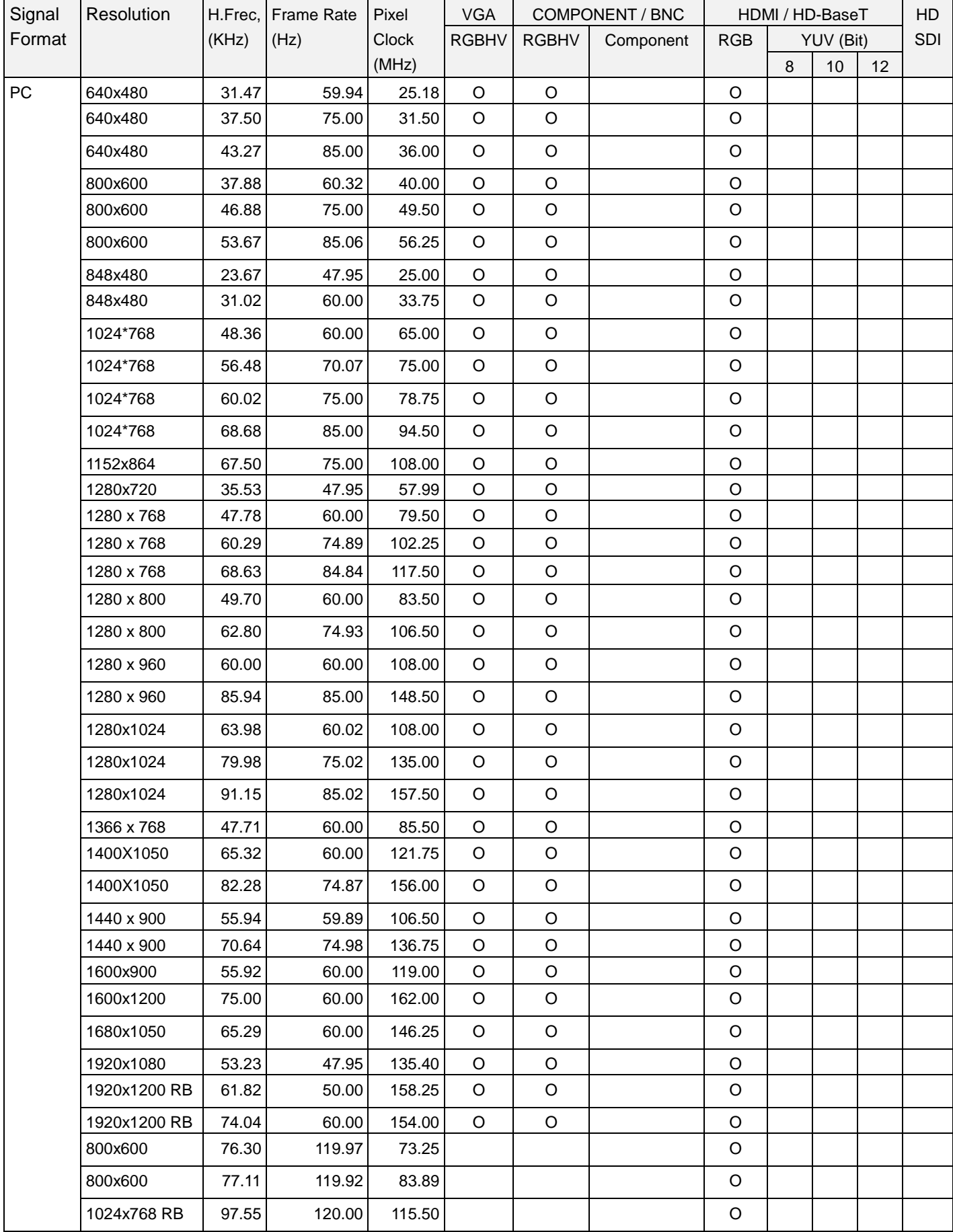

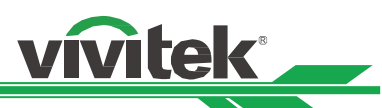

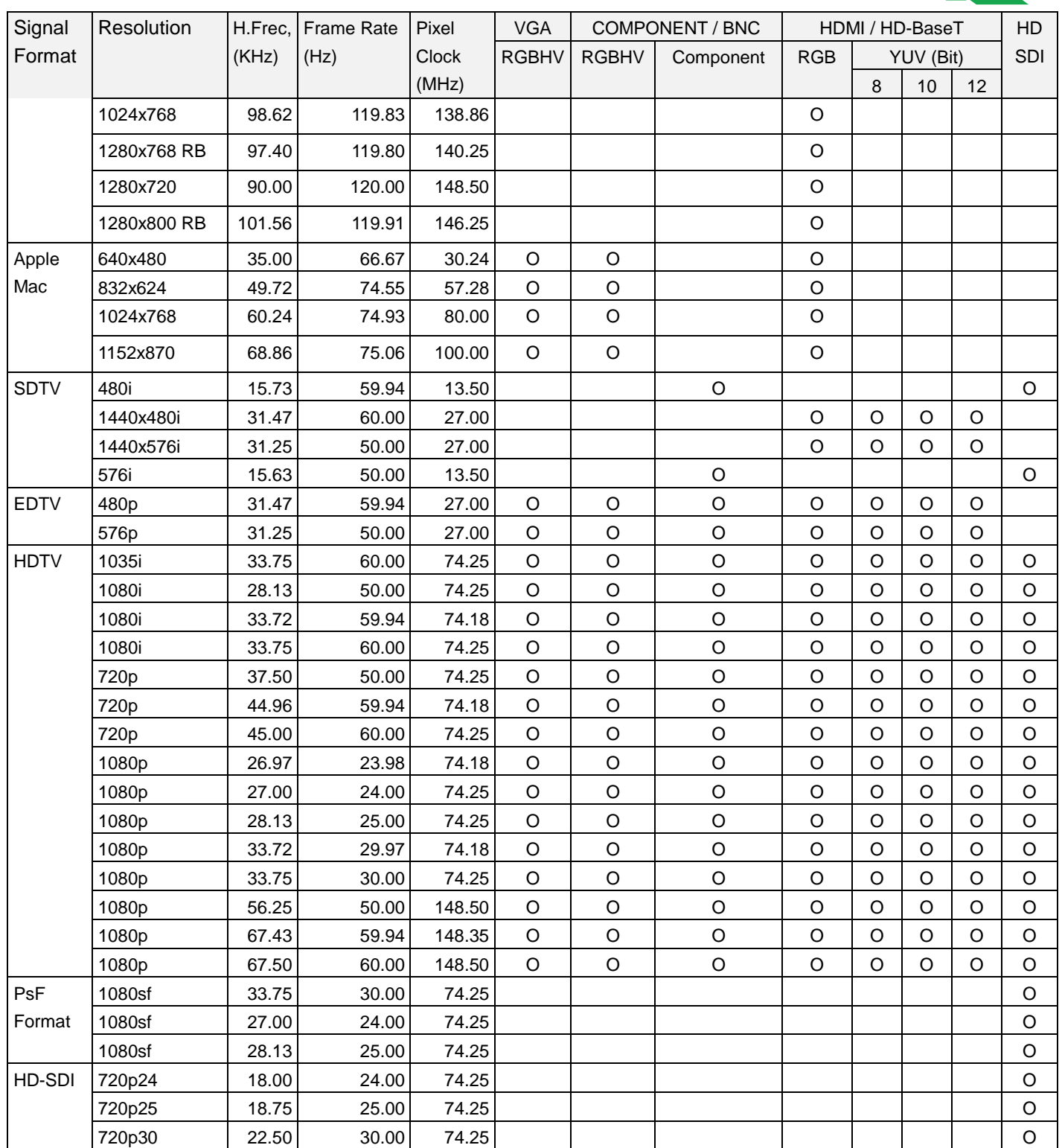

지원하는 3D 싞호

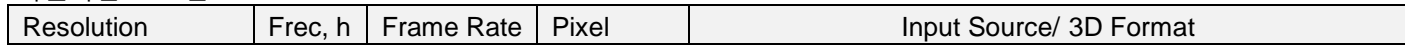

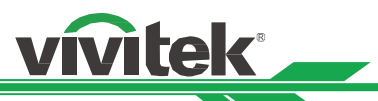

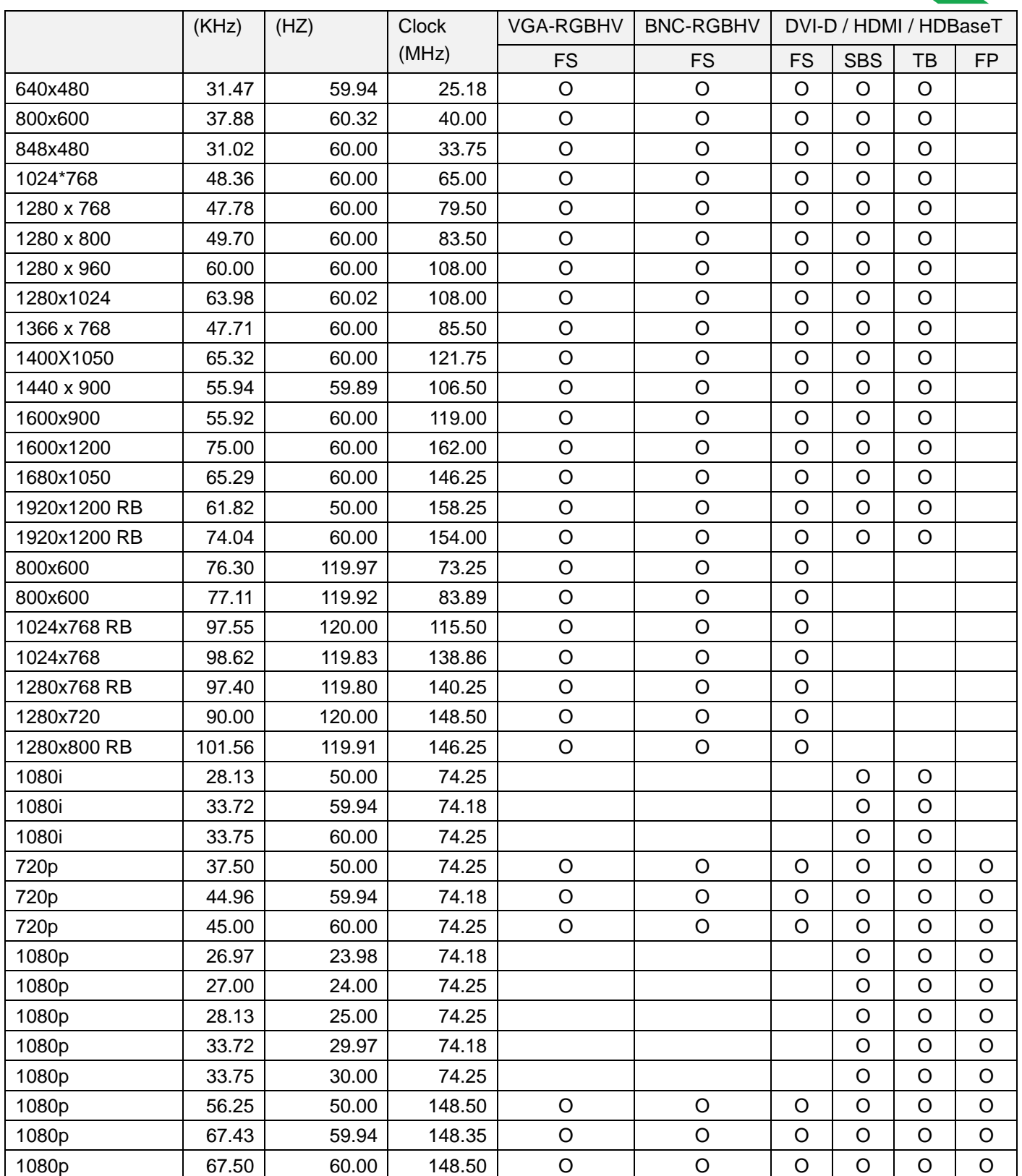

FS: Frame Sequencial SBS: Side by Side

FB: Frame Packing TB: Top and Bottom

\*3D 안경 재생률: 96/100/120Hz, 입력 프레임 레이트가 24Hz 는 경우 상기 출력 프레임 레이트는 96Hz 까지이다. \*3D 싱크 싞호: DLP Link, IR

<span id="page-44-0"></span>터미널의 구성

**DVI-D Terminal**

#### **VGA Terminal ( D-sub 15 pin)**

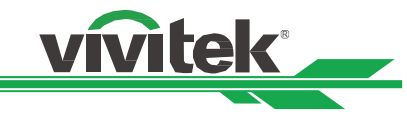

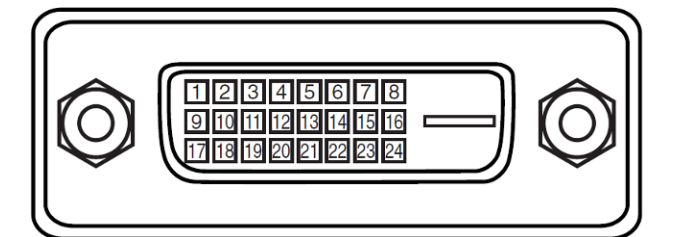

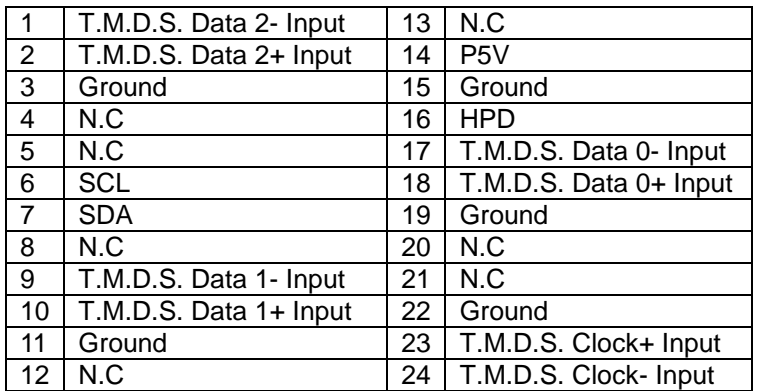

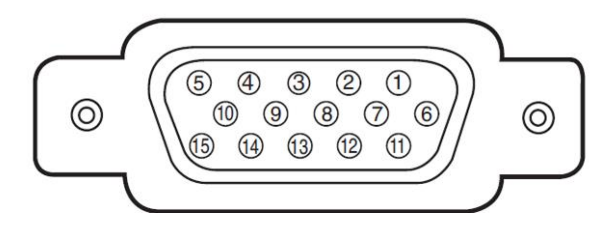

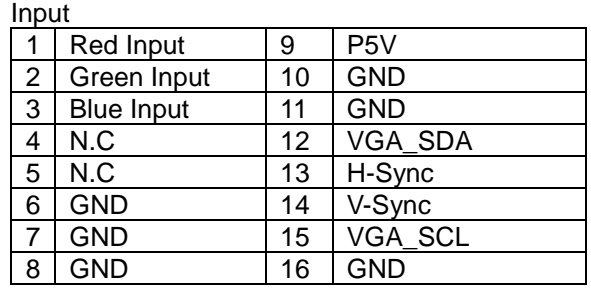

#### **HDMI(19 pin Type A)**

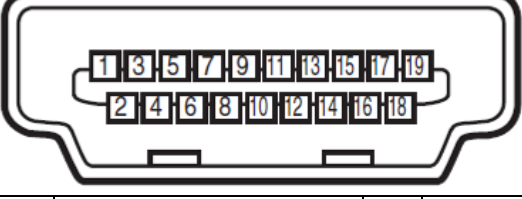

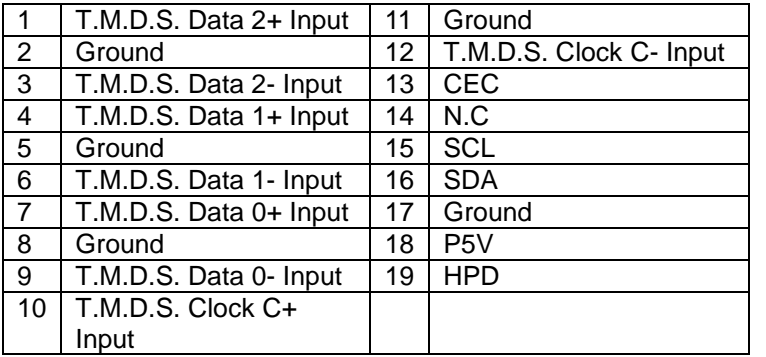

### **Serial Control Terminal (RS-232, D-sub 9 pin)**

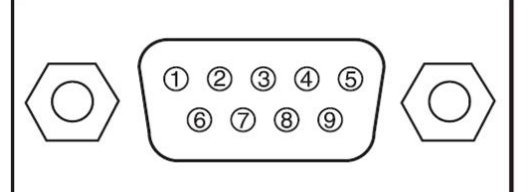

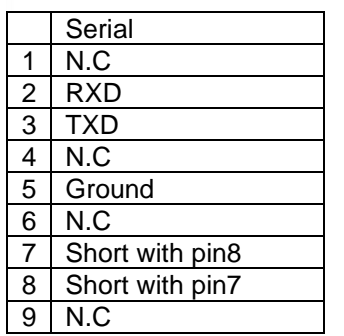

#### **Screen Trigger**

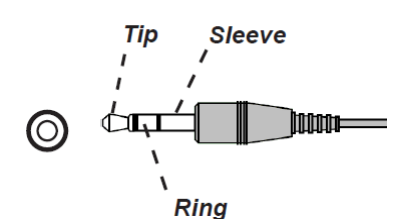

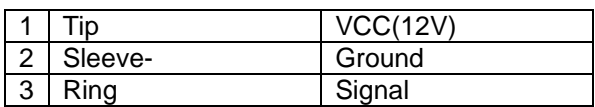

#### **HDBaseT/LAN Terminal (RJ-45) 3D Sync Out**

#### **Wired Remote**

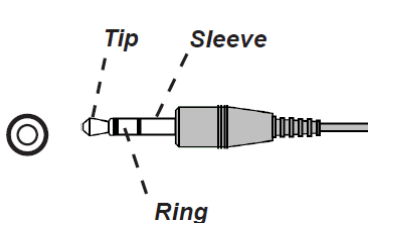

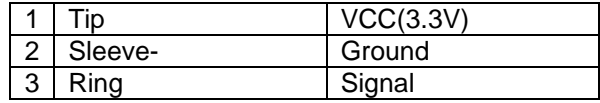

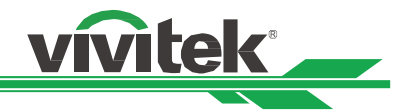

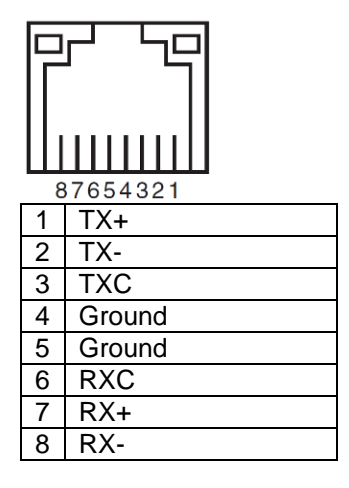

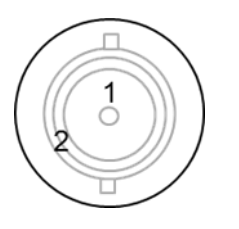

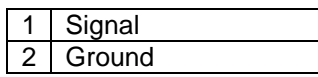

# <span id="page-46-0"></span>**DU8090Z** 렌즈 시리즈

8 개의 옵션 렌즈들이 적용 가능합니다. 자세한 사항에 대해서는 공인된 Vivitek 판매처에 문의하시기 바랍니다.

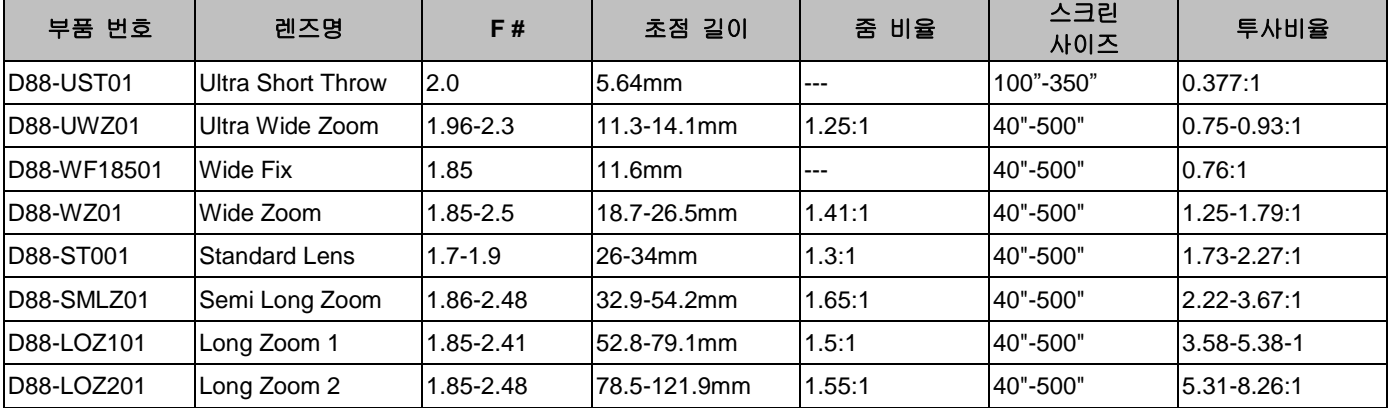

위 렌즈들은 수직 0-50%, 수평 +/-10%의 렌즈쉬프트를 지원합니다. (단 D88-WF18501 제외)

- D88-WF18501은 고정줌 렌즈이며 수직/수평 렌즈쉬프트는 0%이며, 렌즈가 임의로 수직 또는 수평으로 렌즈쉬프트 시킬 경우 투사된 이미지의 각 코너부분이 그림자가 나타나거나 화면의 왜곡이 발생할 수 있습니다
- 프로젝터 렌즈는 렌즈 메모리 기능을 지원합니다. 렌즈를 변경한 후에는 CENTER LENS 기능을 실행하십시오, 이 기능이 실행이 되지 않는다면, 정확한 렌즈 파라미터를 얻을 수 없을 수 있으며, 몇몇의 렌즈의 조정이 올바른 기능을 하지 않을 수도 있습니다

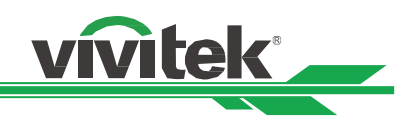

# <span id="page-47-0"></span>**제품 사이즈**

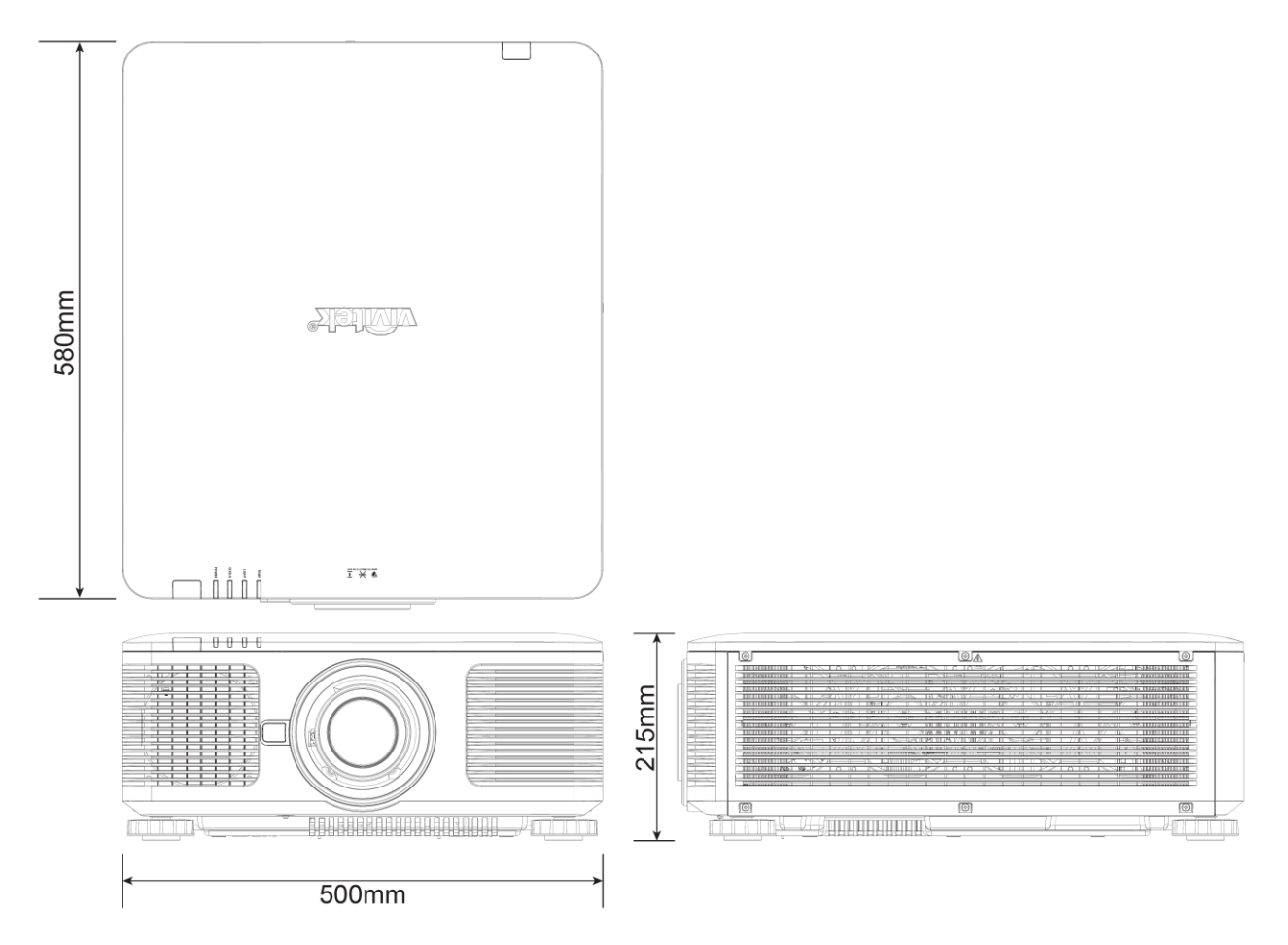

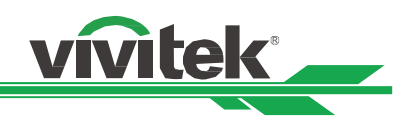

# <span id="page-48-0"></span>**LED 표시등**

여러 개의 상태 표시등으로 현재 프로젝터 상태를 보여주거나 비정상적인 메세지 경보를 표시합니다.

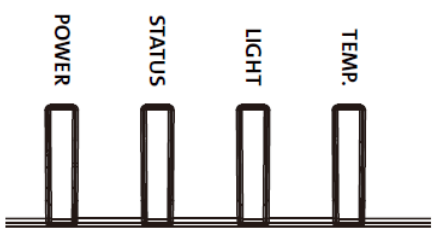

#### **Power LED (전원 LED 표시등)**

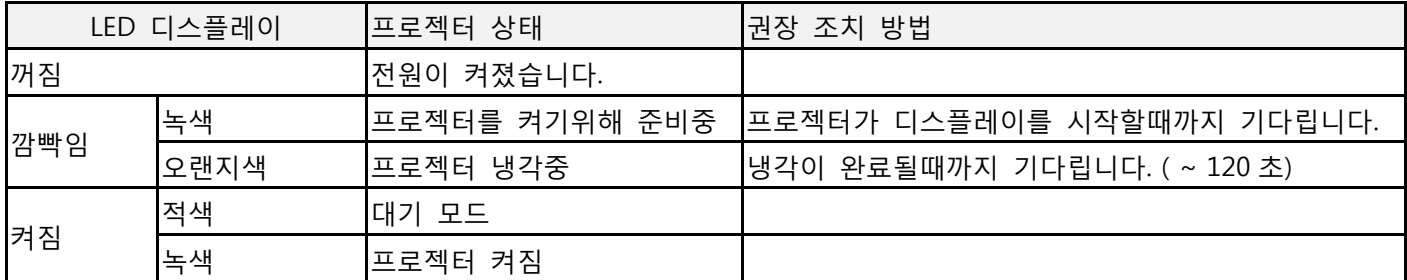

#### **Status LED(상태표시등)**

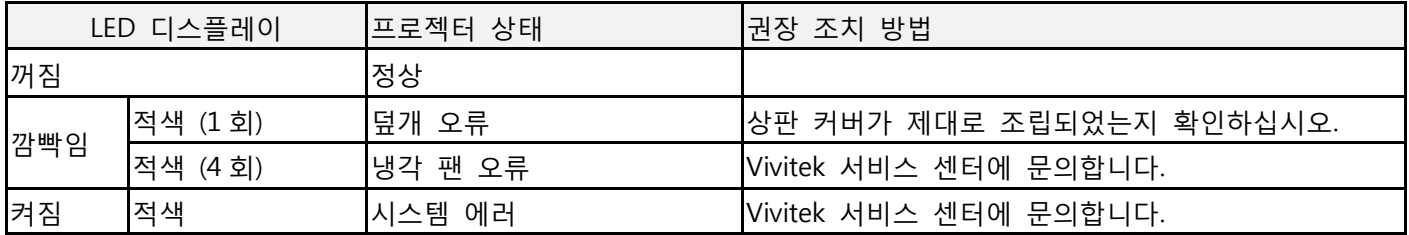

# **Light Source LED (광원 표시등)**

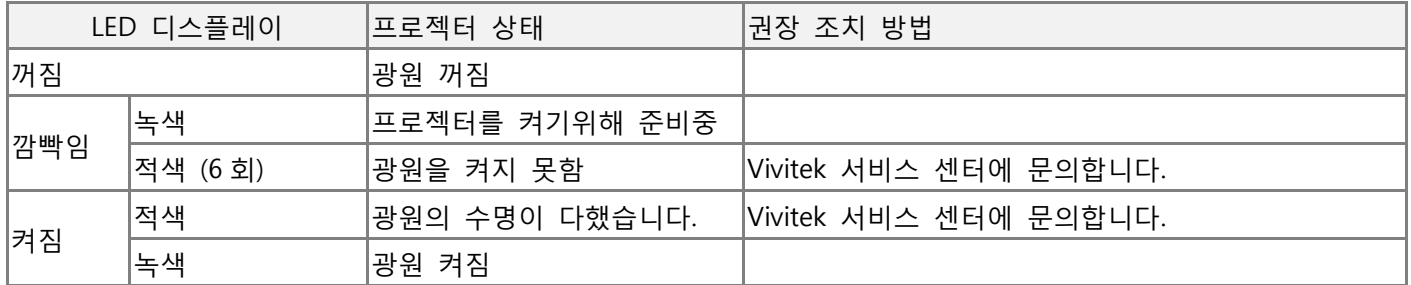

# **Temp LED (온도 LED)**

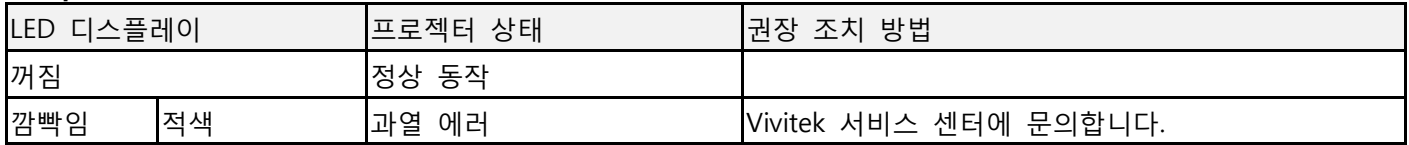

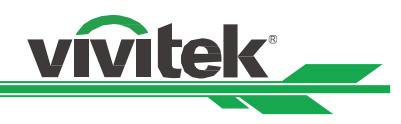

# <span id="page-49-0"></span>**비비텍 서비스 지원**

본 사용자 설명서에서 해결 방법을 찾을 수 없다면 아래의 VIVITEK 연락처로 문의하시기 바랍니다.

북미

Vivitek Service Center 15700 Don Julian Road, Suite B City of Industry, CA. 91745 U.S.A Tel: 855-885-2378 (Toll-Free) Email: T.services1@vivitekcorp.com URL: [www.vivitekusa.com](http://www.vivitekusa.com/)

유럽 및 아프리카 Vivitek Service & Support Zandsteen 15 2132 MZ Hoofddorp The Netherlands Tel: +31 20 655 0960 Email: support@vivitek.eu URL: www.vivitek.eu

# 중국

Vivitek Service Center 201209, Room 1802, 18/F, Cimic Tower, No.1090, Century Avenue, Pudong, Shanghai Tel: 400-888-3526 (Toll-Free) Tel: 021-58360088-142 (Direct) Email: service@vivitek.com.cn URL: www.vivitek.com.cn

아시아 및 대맊 VIVITEK after-sales service Vivitek Corporation, Co., Ltd. 4F., No.186, Ruiguang Rd., Neihu Dist., Taipei City 11491 TEL: 86-28-797-2088 FAX: 86-26-600-2358 E-mail: kenny.chang@vivitek.com.tw URL: www.vivitek.com.tw